# มอนิเตอร์ Dell P2217H/P2317H/P2317HWH/ P2417H/P2717H คู่มือผู<sup>้</sup>ใช<sup>้</sup>

รุ่น: P2217H/P2317H/P2317HWH/P2417H/P2717H

รุ่นตามข<sup>้</sup>อกำหนด: P2217Hb, P2217Hc, P2317Hb, P2317Hf, P2317Ht, P2317HWHb, P2417Hb, P2417Hc, P2717Ht

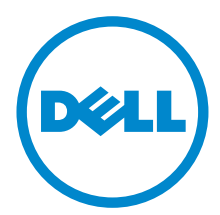

### หมายเหต ข้อควรระวัง และ คำเตือน

4 หมายเหตุ: หมายเหตุ ระบุถึงข้อมูลที่สำคัญที่จะช่วยให้คุณใช้งานคอมพิวเตอร์ของคุณได้ดีขึ้น

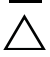

↑ ข้อควรระวัง: ข้อควรระวัง

แสดงถึงความเสียหายที่อาจเกิดกับฮาร์ดแวร์หรือการสูญเสียข้อมูลหากไม่ทำตามขั้นตอนที่ระบุ

∕ ใ\ คำเตือน: คำเตือนบจซี้ถึงความเป็นไปได้ที่จะเกิดทรัพย์สินชำรุดเสียหาย การบาดเจ็บหรือเสียชีวิต

#### ลิขสิทธิ์ © 2016-2018 Dell Inc. สงวนลิขสิทธิ์

 $2018 - 01$ Rev. A05

ผลิตภัณฑ์นี้ได้รับการค<sup>ุ</sup>่มครองภายใต<sup>้</sup>กภุหมายลิขสิทธิ์และทรัพย<sup>์</sup>สินทางบัญญาประเทศสหรัฐอเมริกาและนานาประเทศ Dell™ และโลโก<sup>้</sup> Dell เป็นเครื่องหมายการค<sup>้</sup>าของ Dell Inc. ในประเทศสหรัฐอเมริกา และ/หรือ เขตอ้ำนาจศาลอื่นๆ เครื่องหมายอื่นๆ และชื่อที่กล่าวถึงทั้งหมดในที่นี้ อาจเป็นเครื่องหมายการค้าของบริษัทที่เกี่ยวข้อง

### ิคคนเทนต์

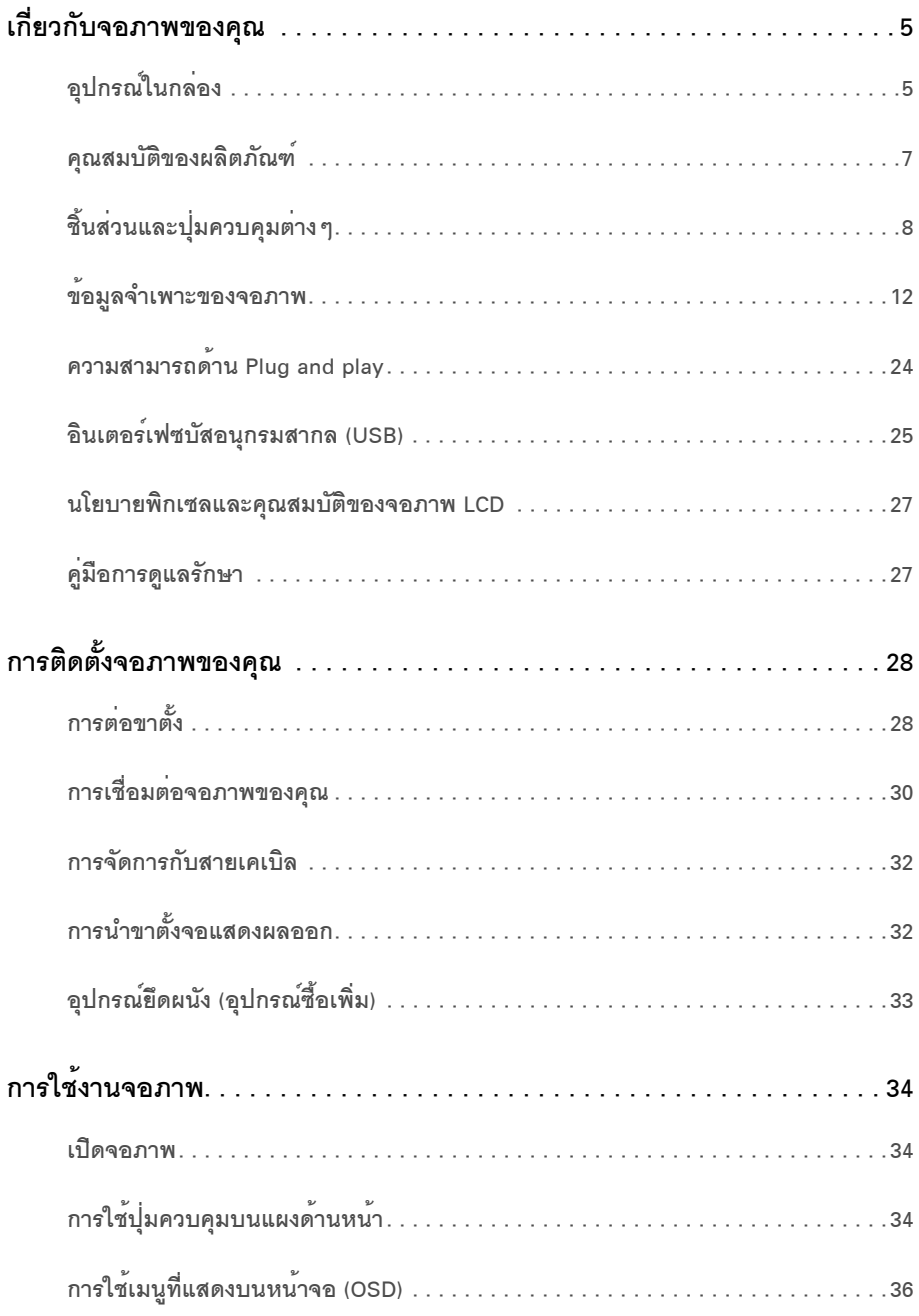

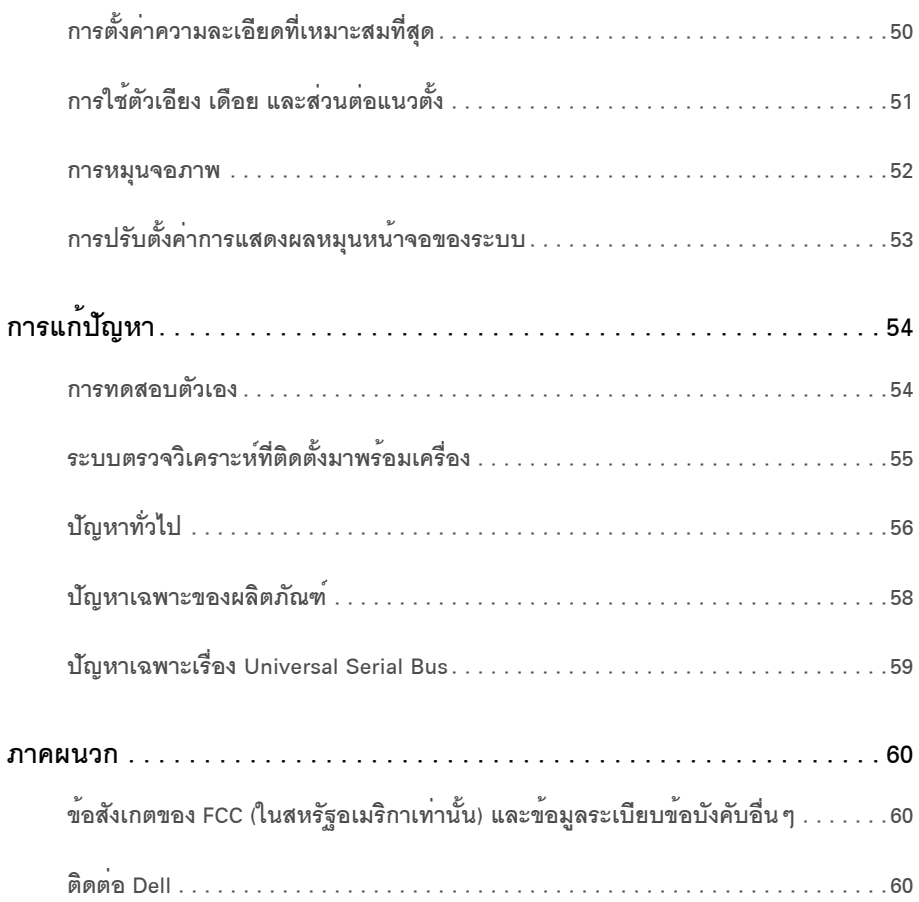

## <span id="page-4-1"></span><span id="page-4-0"></span>อุปกรณ์ในกลอง

จอภาพของคุณจัดสงมาพร<sup>้</sup>อมอุปกรณ์ตามรายการด้านลาง ดูให<sup>้</sup>แน่ใจว่าได้รับอุปกรณ์ครบทุกชิ้นและ ติดต<sup>่</sup>อ Dell ถ้ามีอปกรณ์ไม่ครบ

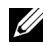

// หมายเหตุ: การติดตั้งใดยืนอื่นๆ, โปรดดูที่คู่มือการยืนตามลำดับการตั้งคาสำหรับคำแนะนำในการติดตั้ง

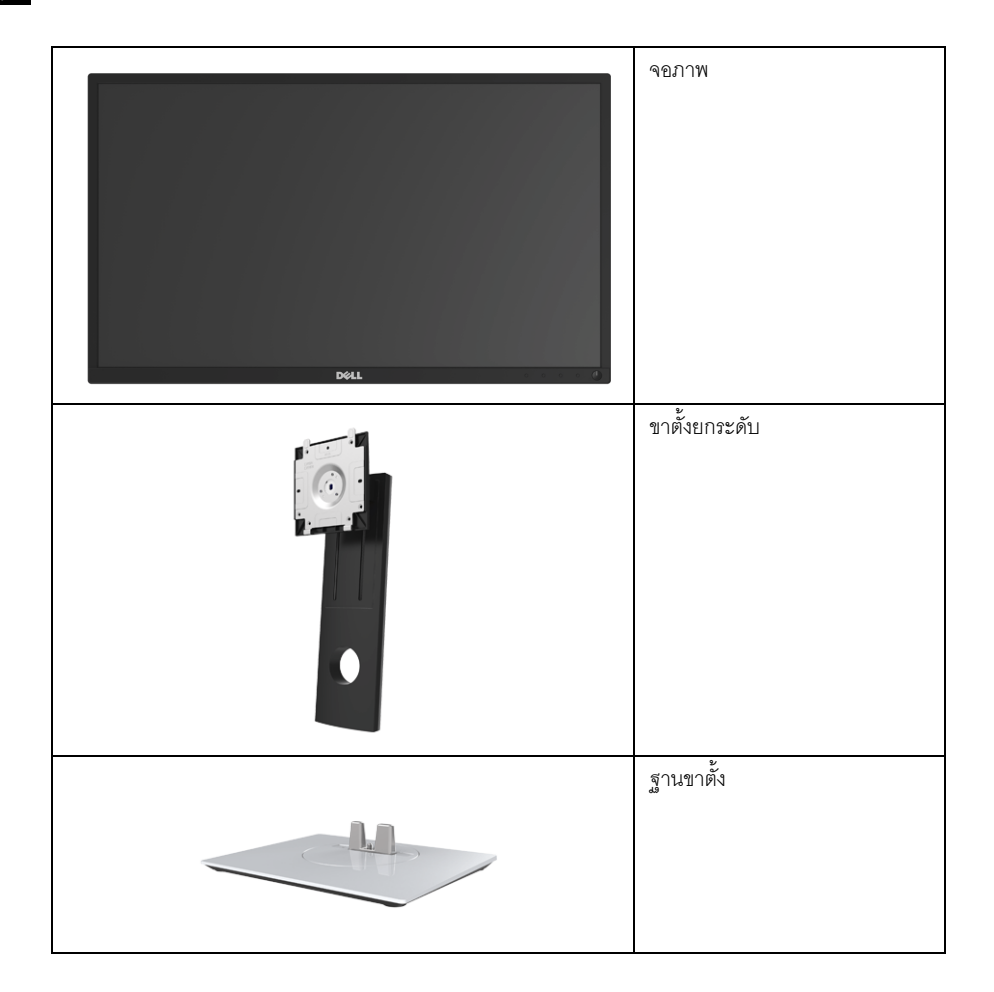

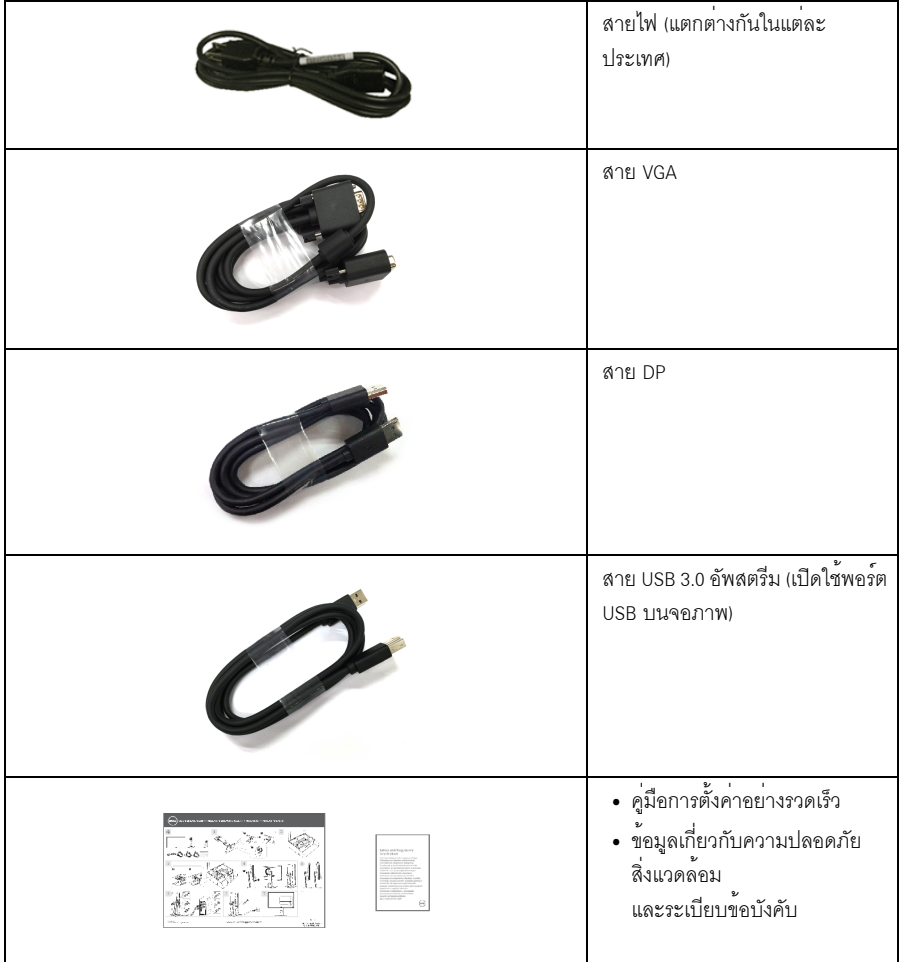

#### <span id="page-6-0"></span>คุณสมบัติของผลิตภัณฑ*์*

ำอแสดงผลชนิดจอแบน Dell P2217H/P2317H/P2317HWH/P2417H/P2717H มีการแสดงผลแบบแอ็คทีฟแมทริกซ์ ิ ชนิดทรานซิสเตอร์ฟิล์มบาง (TFT) แบบคริสตัลเหลว (LCD) และไฟพื้นหลัง LED คณสมบัติของจอภาพประกอบด้วย:

- **P2217H**: พื้นที่ดูภาพ 54.6 ซม. (21.5 นิ้ว) (วัดในแนวทแยงมุม) ¤ÇÒÁÅÐàÍÕ´: ¤ÇÒÁÅÐàÍÕ´¤ÁªÑ´ÊÙ§ÊØ´ 1920 x 1080 ¼èÒ¹ VGA, DisplayPort áÅÐ HDMI พร<sup>ั</sup>คมรองรับการแสดงผลเต็มจอภาพ หรือความละเคียดคมชัดที่ลดลง
- **P2317H/P2317HWH**: พื้นที่ดูภาพ 58.4 ซม. (23 นิ้ว) (วัดในแนวทแยงมม) ความละเอียด: ความละเอียดคมขัดสูงสุด 1920 x 1080 น่าน VGA, DisplayPort และ HDMI พร้อมรองรับการแสดงผลเต็มจอภาพ หรือความละเอียดคมชัดที่ลดลง
- **P2417H**: พื้นที่ดภาพ 60.5 ซม. (23.8 นิ้ว) (วัดในแนวทแยงมม) ¤ÇÒÁÅÐàÍÕ´: ¤ÇÒÁÅÐàÍÕ´¤ÁªÑ´ÊÙ§ÊØ´ 1920 x 1080 ¼èÒ¹ VGA, DisplayPort áÅÐ HDMI พร้อมรองรับการแสดงผลเต็มจอภาพ หรือความละเอียดคมชัดที่ลดลง
- **P2717H**: พื้นที่ดูภาพ 68.6 ซม. (27 นิ้ว) (วัดในแนวทแยงมุม) ความละเอียด: ความละเอียดคมชัดสูงสุด 1920 x 1080 ผ<sup>่</sup>าน VGA, DisplayPort และ HDMI ้<br>พรคมรคงรับการแสดงผลเต็มจคภาพ หรือความละเคียดคมชัดที่ลดลง
- <sup>ค</sup>่วงสี 72% NTSC
- ความสามารถในการปรับเอี่ยง พลิกหมุน ตามความสูง และหมุน
- $\frac{1}{3}$ านวางถอดได<sup>้</sup>และ Video Electronics Standards Association (VESA<sup>TM</sup>) ขนาด 100 มม. مِّةٌ<br>เพื่อการติดตั้งที่ปรับได้หลากหลาย
- **•** ¡ÒÃàª×èÍÁµèÍẺ´Ô¨ÔµÍšѺ DisplayPort áÅÐ HDMI
- ประกอบด<sup>้</sup>วยพอร์ตอัพสตรีม 1 USB และพอร์ตดาวน์สตรีม 4 USB
- ความสามารถด<sup>้</sup>านพลักและเพลย์ถ้าระบบของท<sup>่</sup>านรองรับ
- การปรับแต<sup>่</sup>งแบบแสดงผลบนหน<sup>้</sup>าจอ (OSD) เพื่อความสะดวกในการตั้งค<sup>่</sup>าและปรับแต<sup>่</sup>งจอภาพให**้เหมาะสม**
- •<br>• ช่องล็อกเครื่องกับหล<sup>ุ</sup>่ม
- •ล็คคขาตั้ง
- พลังงานในการสแตนด<sub>์</sub>บาย 0.3 W เมื่ออยู<sup>่</sup>ในโหมดสลีป
- เกจ<sup>์</sup>วัดพลังงานแสดงระดับพลังงานที่ใช<sup>้</sup>ขคงจคมคนิเตคร<sup>์</sup>ตามเวลาจริง
- **•** »ÃѺãËéÊÒÁÒöÁͧä´éÍÂèҧʺÒµҴéÇÂ˹éҨͻéͧ¡Ñ¹ä¿¡ÃоÃÔº áÅФسÊÁºÑµÔ ComfortView ้ส่งห่วยคดการปล่อยแสงสีน้ำเงินออก

## <span id="page-7-0"></span>์ชิ้นส**่วนและปุ**่มควบคุมต<sup>่</sup>าง ๆ

## มุมมองด<sup>้</sup>านหน<sup>้</sup>า

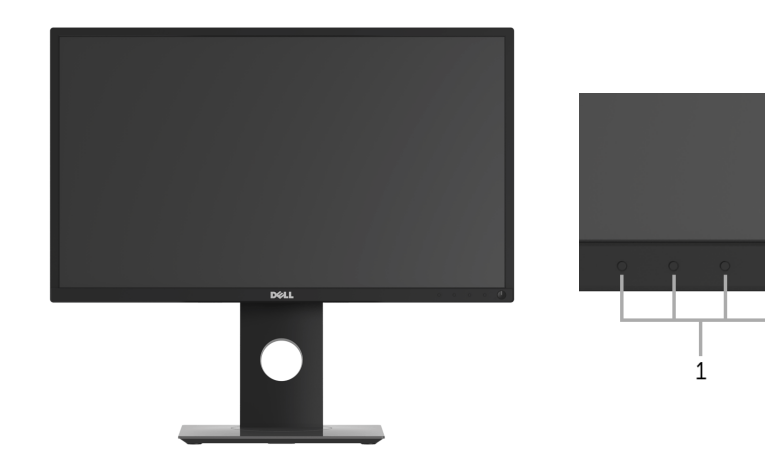

ปุ่มควบคุมบนแผงด<sup>้</sup>านหน้า

 $\overline{2}$ 

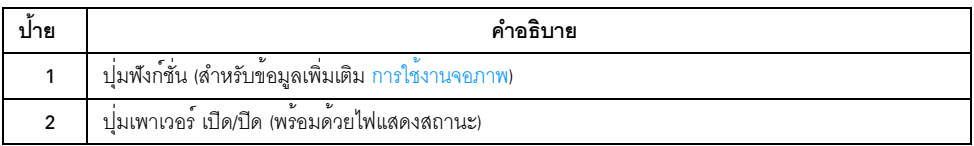

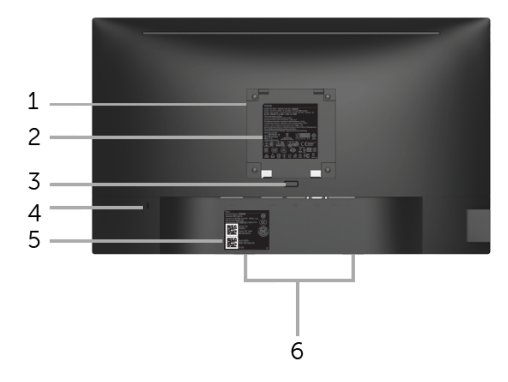

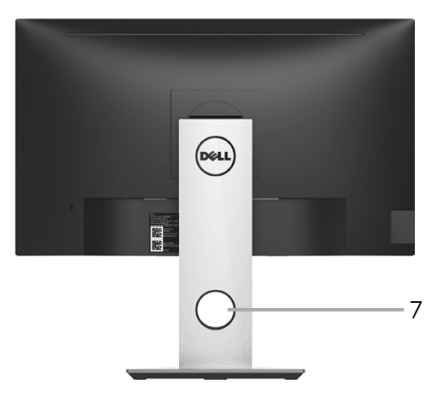

### มุมมองด้านหลังพร้อมขาตั้งจอภาพ

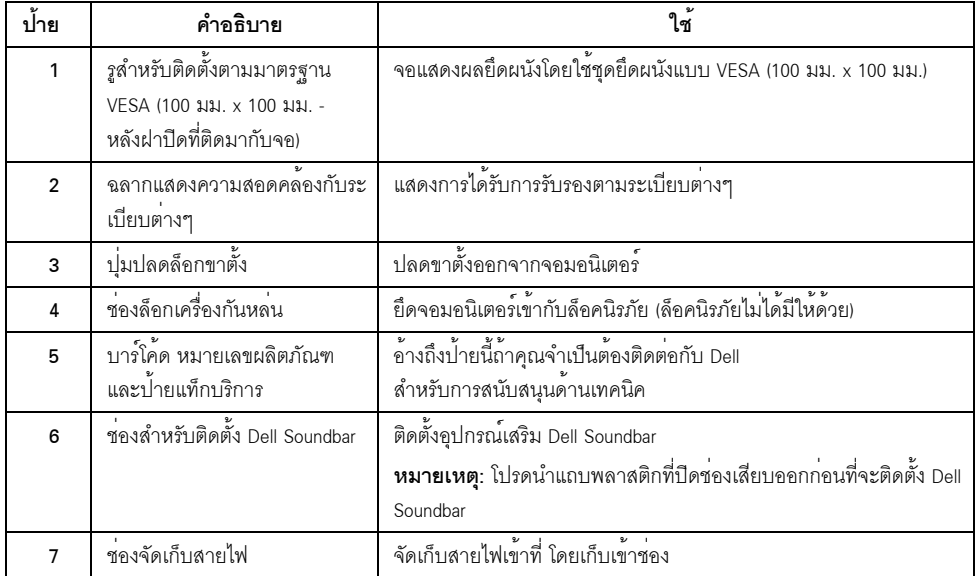

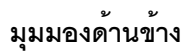

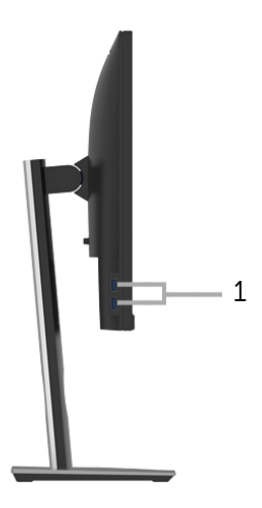

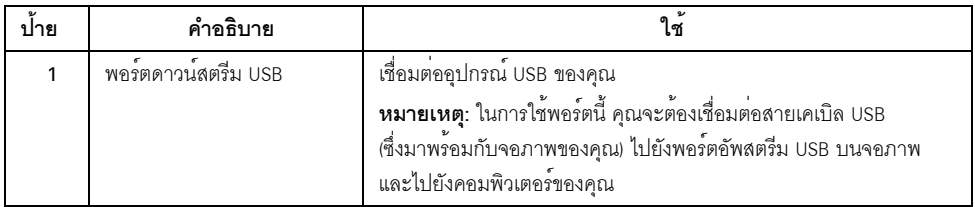

<span id="page-10-0"></span>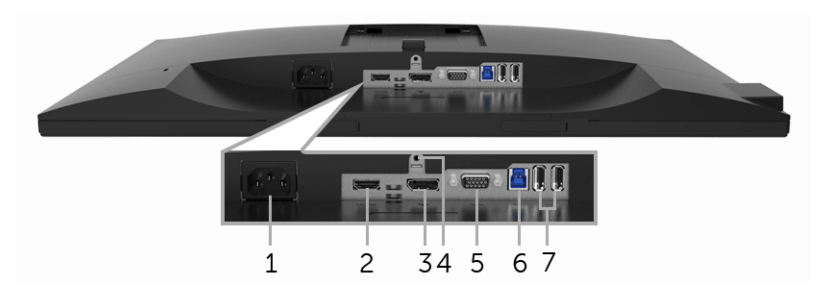

### มุมมองด้านล<sup>่</sup>างโดยไม<sup>่</sup>มีขาตั้งจอภาพ

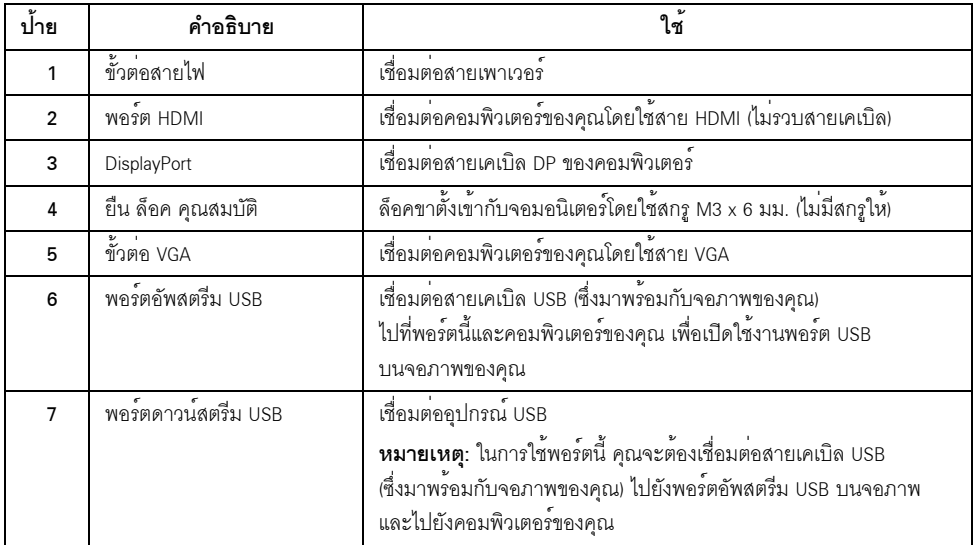

## <span id="page-11-1"></span><span id="page-11-0"></span>ข<sup>้</sup>อมูลจำเพาะของจอภาพ

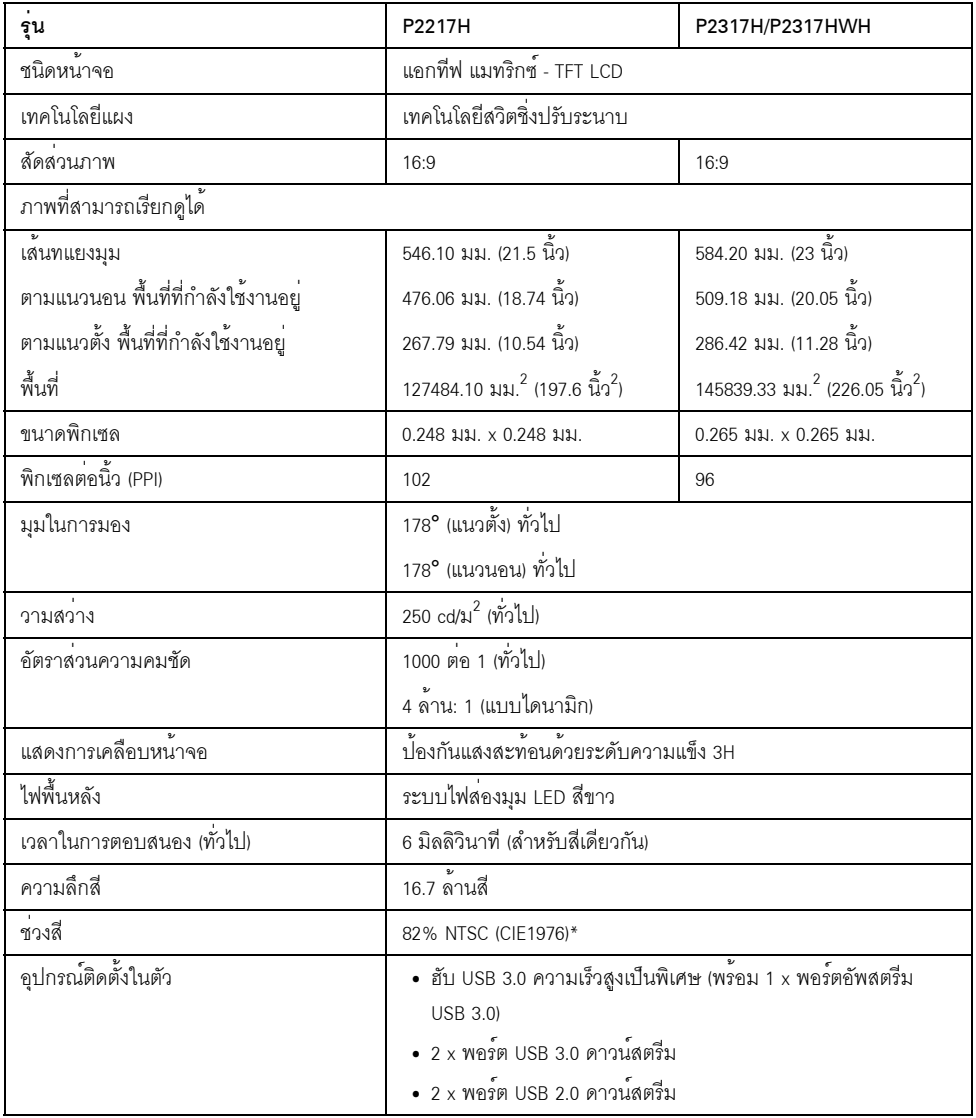

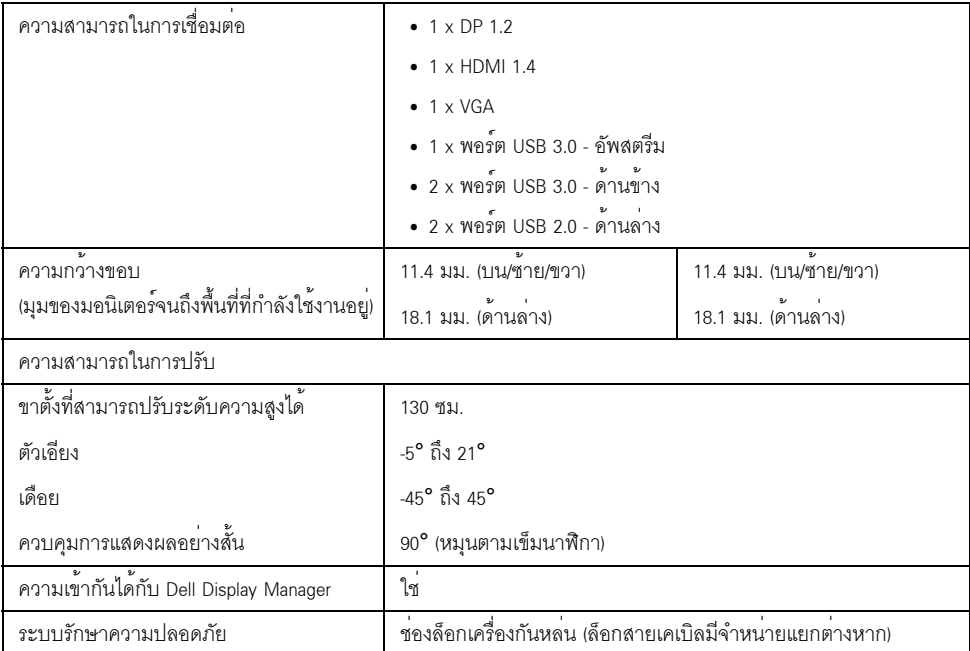

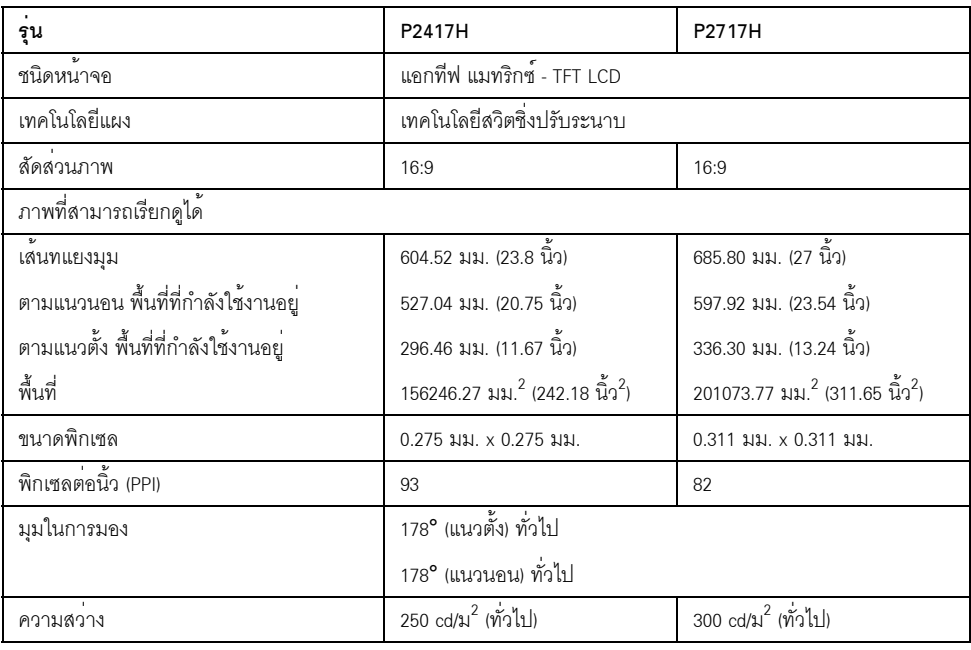

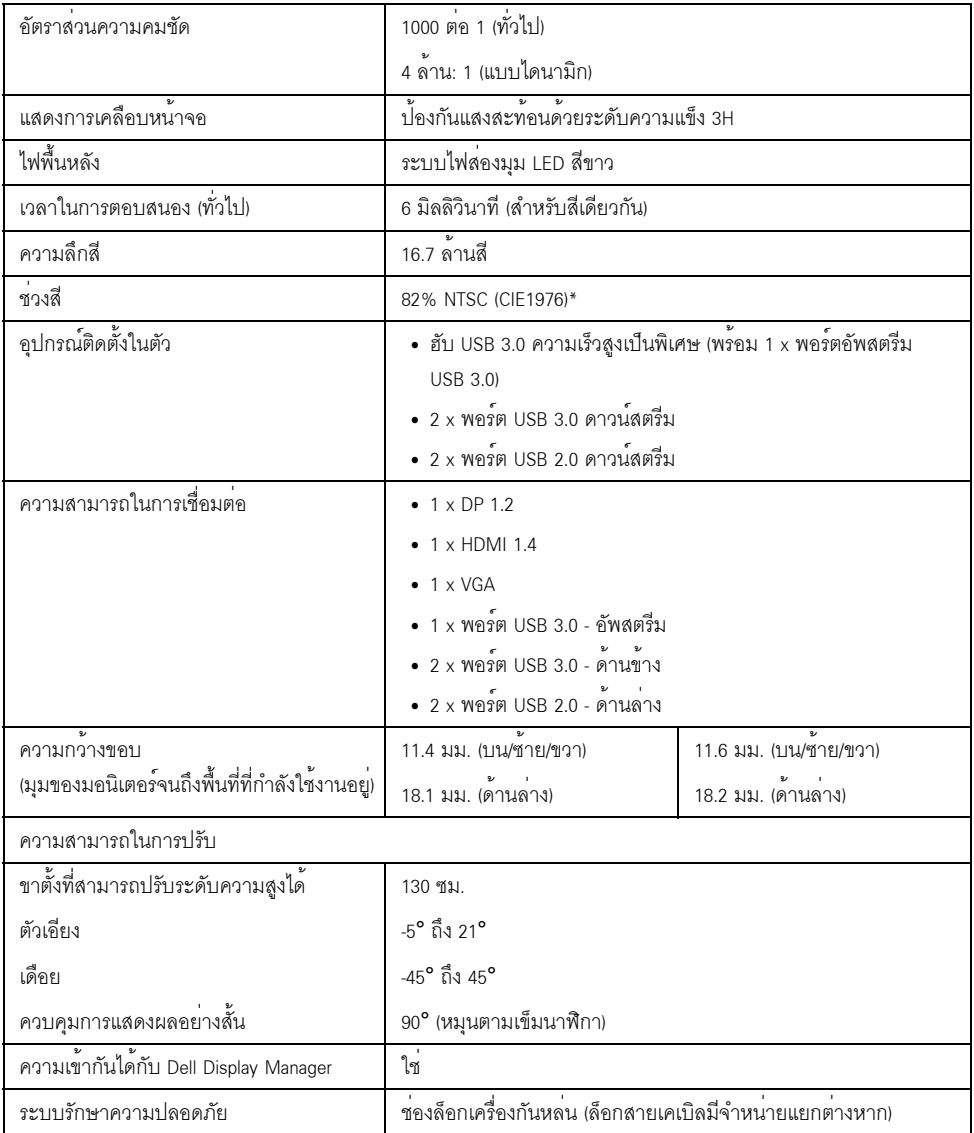

\* ช<sup>่</sup>วงสี (ทั่วไป) เป็นไปตามมาตรฐานการทดสอบ CIE1976 (82% NTSC) และ CIE1931 (72% NTSC)

## ข้อมูลจำเพาะความละเอียด

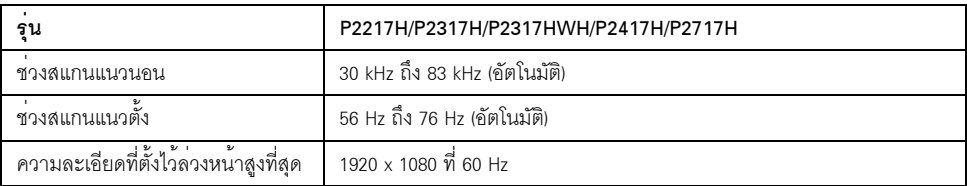

#### โหมดวิดีโอที่รองรับ

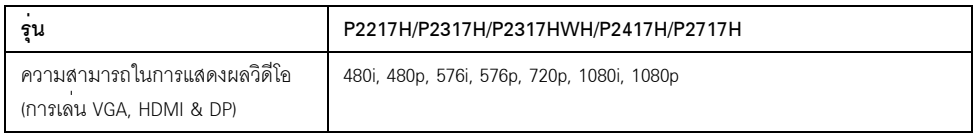

### โหมดการแสดงผลที่ตั้งไว้ล**่**วงหน<sup>้</sup>า

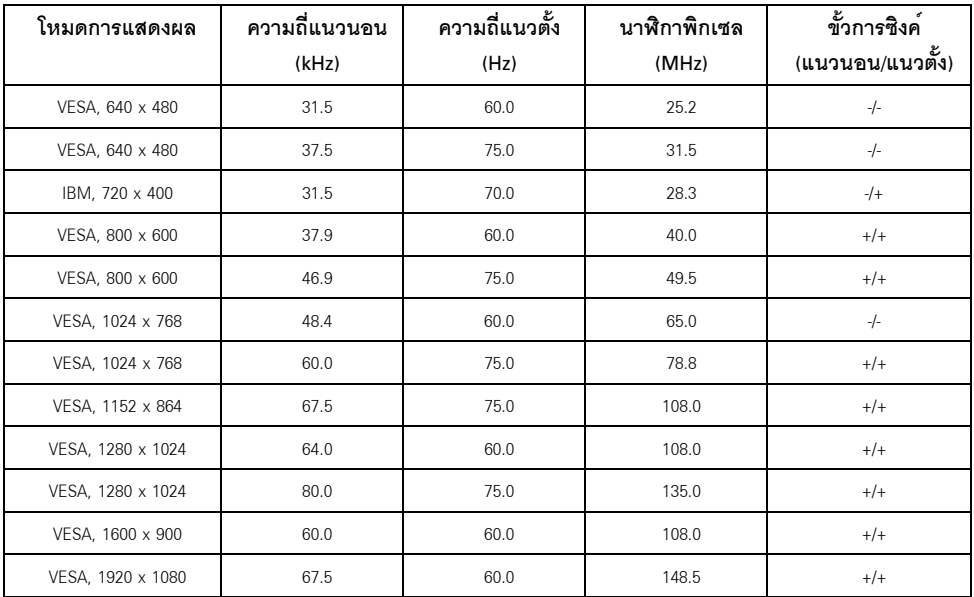

## ข้อมูลจำเพาะระบบไฟฟ้า

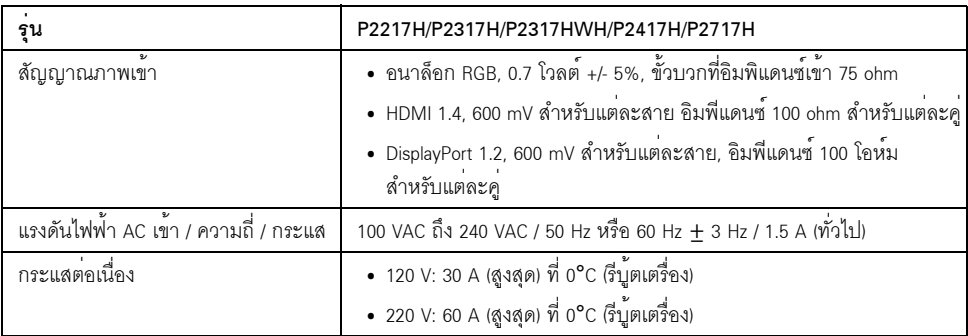

#### คุณลักษณะทางกายภาพ

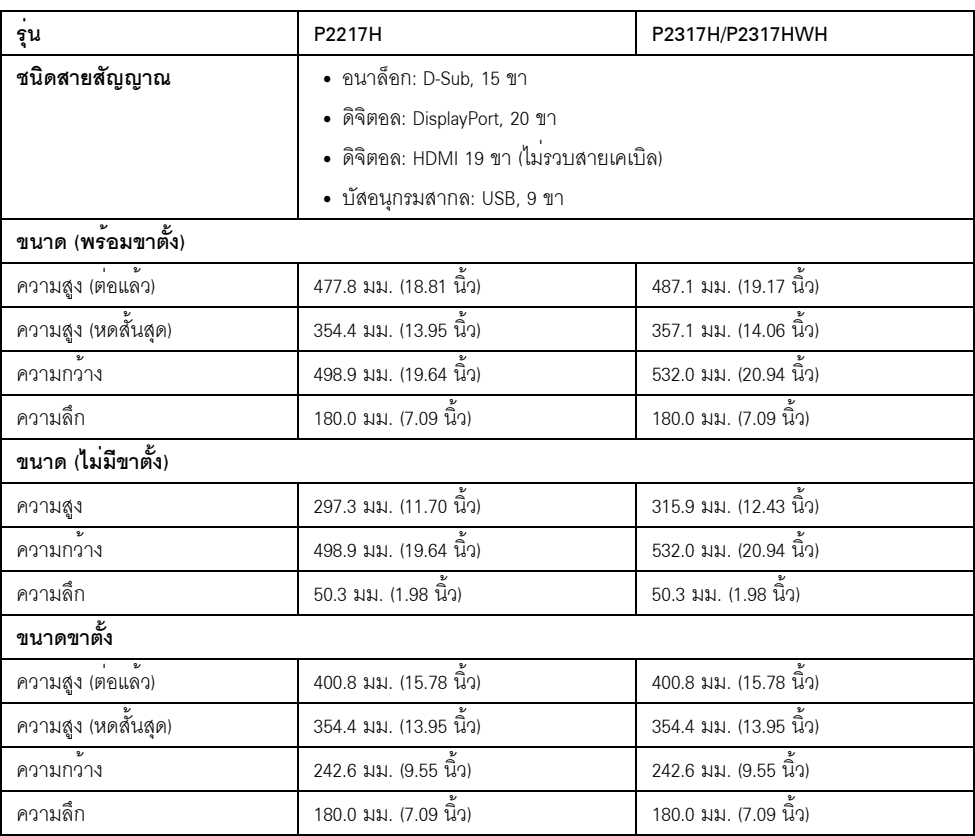

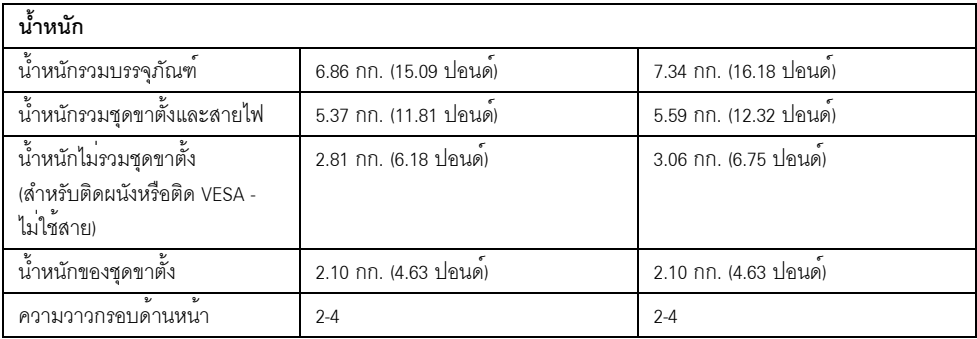

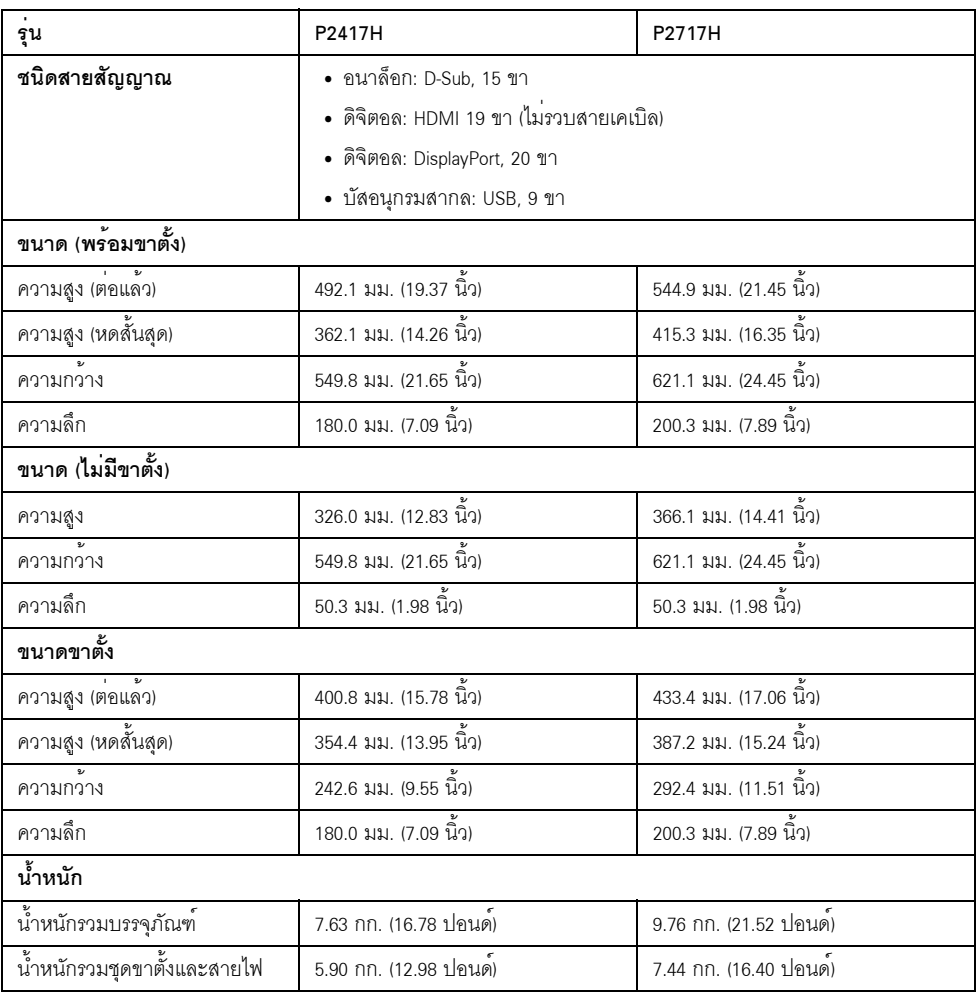

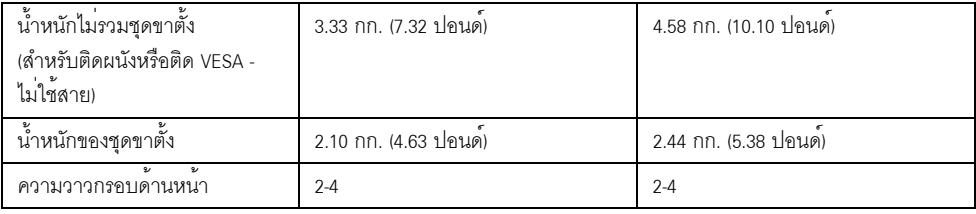

## คุณลักษณะสิ่งแวดล<sup>้</sup>อม

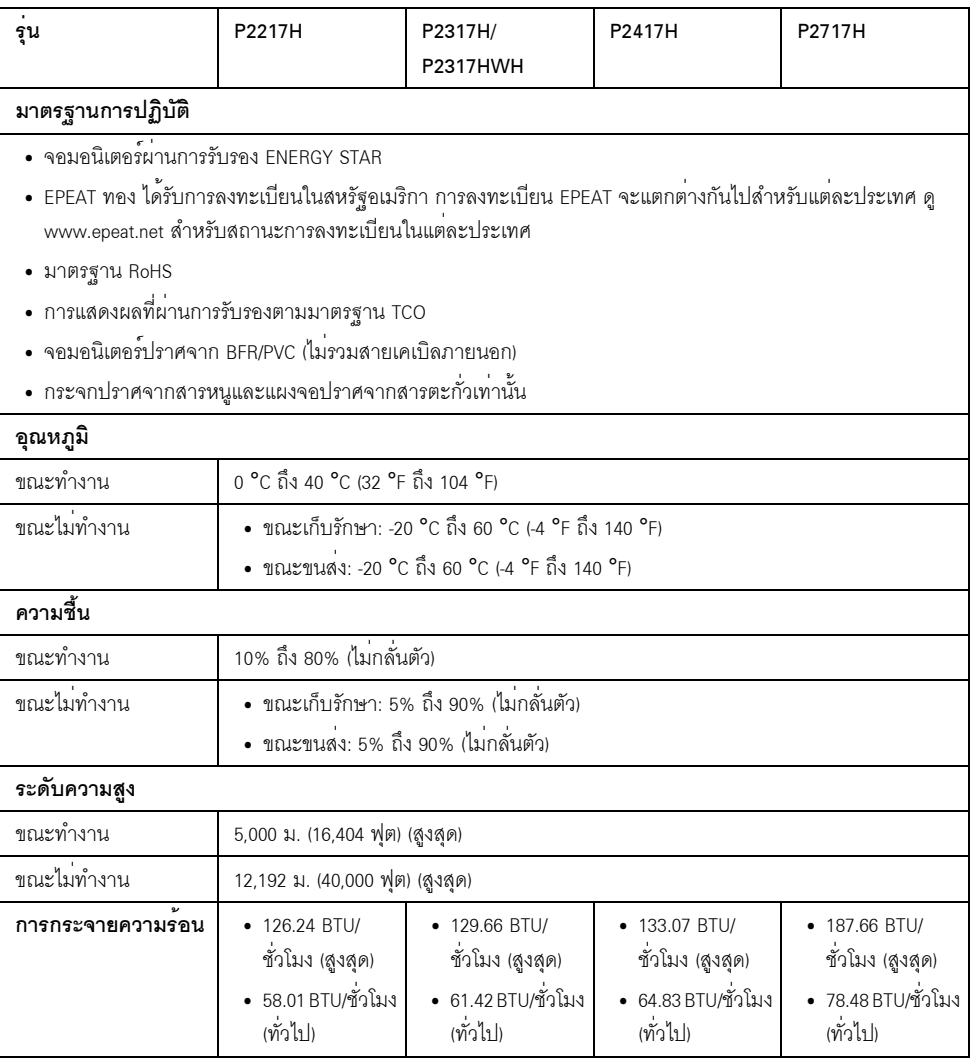

#### <span id="page-18-0"></span>โหมดการจัดการพลังงาน

ถ้าคุณมีการ์ดแสดงผล หรือซอฟต์แวร์ที่ติดตั้งในพีซีที่สอดคล<sup>้</sup>องกับ DPM<sup>TM</sup> ของ VESA<br>จอแสดงผลสามารถลดการใช้พลังงานเมื่อไม่ได้ใช้งานโดยอัตโนมัติ สถานะนี้เรียกว่า **โหมดประหยัดพลังงาน**\* ์<br>จอภาพจะกลับมาทำงานใหม<sup>่</sup>โดยอัตโนมัต ตารางตอไปนี้แสดงการใช<sup>้</sup>พลังงาน และสัญญาณของคุณสมบัติการประหยัดพลังงานอัตโนมัตินี้:

#### P2217H

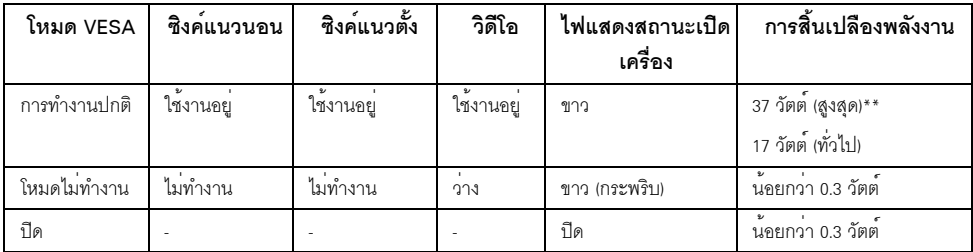

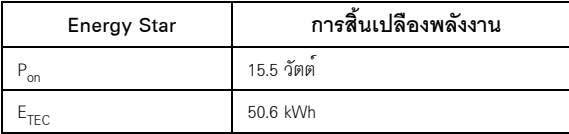

#### P2317H/P2317HWH

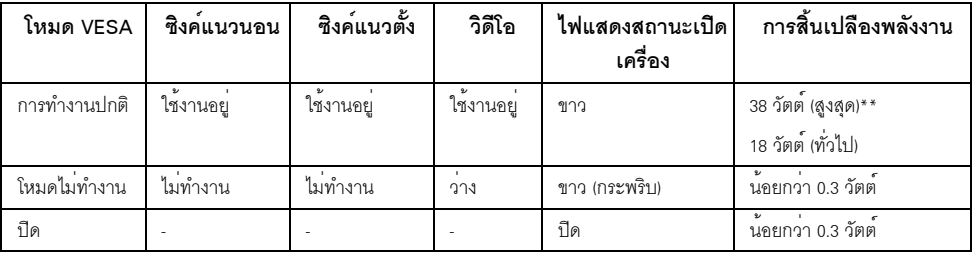

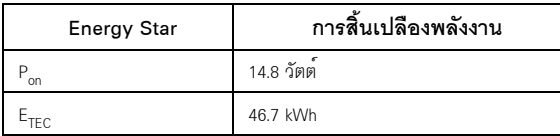

#### P2417H

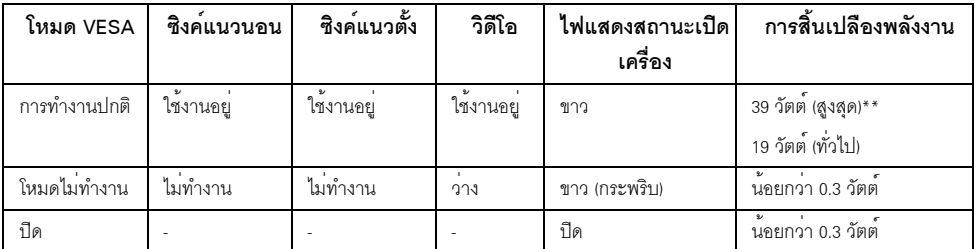

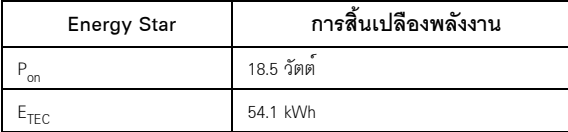

#### P2717H

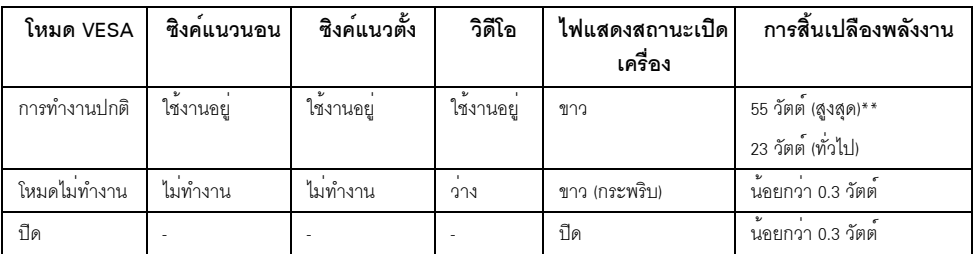

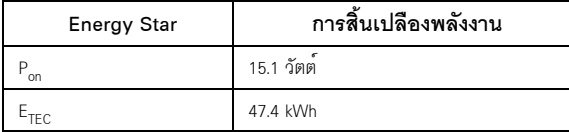

OSD จะทำงานเฉพาะในโหมด การทำงานปกติ เมื่อกดปุ่มใดๆ ในโหมดไม่ทำงาน หน้าจอจะแสดงข้อความดังต่อไปนี้:

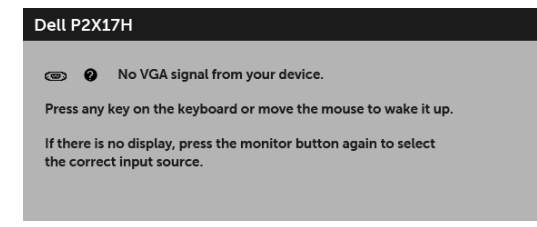

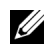

**หมายเหตุ**: ข้อความอาจแตกต<sup>่</sup>างกันไปเล็กน<sup>้</sup>อยตามสัญญาณเข<sup>้</sup>าที่เชื่อมต่อไว**้** 

**หมายเหต**: จอแสดงผลนี้ผลิตตามมาตรฐานของ ENERGY STAR<sup>®</sup>

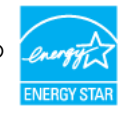

 $\mathbb{Z}_p$ หมายเหตุ:<br>P<sub>on</sub>: การสิ้นเปลืองพลังงานสำหรับโหมดเปิดใช<sup>้</sup>งานที่กำหนดไว<sup>้</sup>ในเวอร์ชัน Energy Star 7.0 ี้<br>E<sub>TEC</sub>: การสิ้นเปลืองพลังงานโดยรวมเป็นหน<sup>่</sup>วย kWh ดังที่กำหนดไว<sup>้</sup>ในเวอร์ชัน Energy Star 7.0

\* การไม่ให้มีการสิ้นเปลืองพลังงานเลยในโหมด ปิด สามารถทำได้โดยการถอดสายไฟหลักออกจากจอแสดงผลเท่านั้น

\*\* การใช้พลังงานสงสดพร<sup>ั</sup>คมความสว<sup>่</sup>างสงสด และมีการใช้งาน USB

เอกสารฉบับนี้เป็นเอกสารที่ให้ข้อมูลเท่านั้น และเป็นข้อมูลจากการทำงานในห<sup>้</sup>องปฏิบัติการ ผลิตภัณฑ์ของท่านอาจทำงานได้แตกต่างออกไป ขึ้นอยู่กับซอฟต์แวร์ ส่วนประกอบ และอปกรณ์ต่อพ่วงที่สั่งซื้อ และไม่ถือเป็นหน<sup>้</sup>าที่ที่จะต้องอัพเดตข้อมูลดังกล<sup>่</sup>าว

ดังนั้นลูกค้าจึงไม่ควรนำข้อมูลนี้ไปใช<sup>้</sup>ในการตัดสินใจเกี่ยวกับค่าความต<sup>้</sup>านทานไฟฟ้าหรือค่าอื่นๆ ้<br>ไม่มีการรับประกันความถูกต้องหรือความสมบูรณ์ของข้อมูลไม่ว่าจะโดยแจ้งหรือโดยนัย

#### การกำหนดพิน

#### ขั้วต่อ VGA

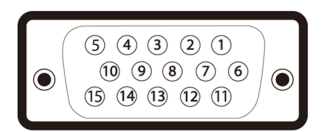

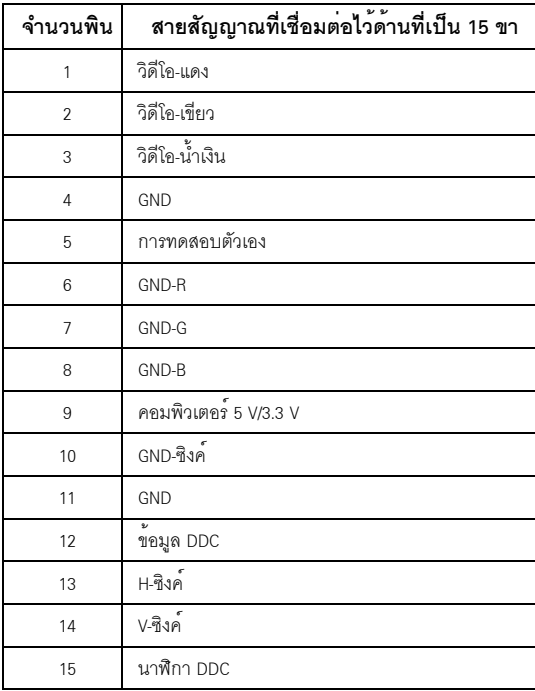

#### ขั้วต่อ DisplayPort

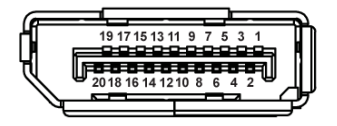

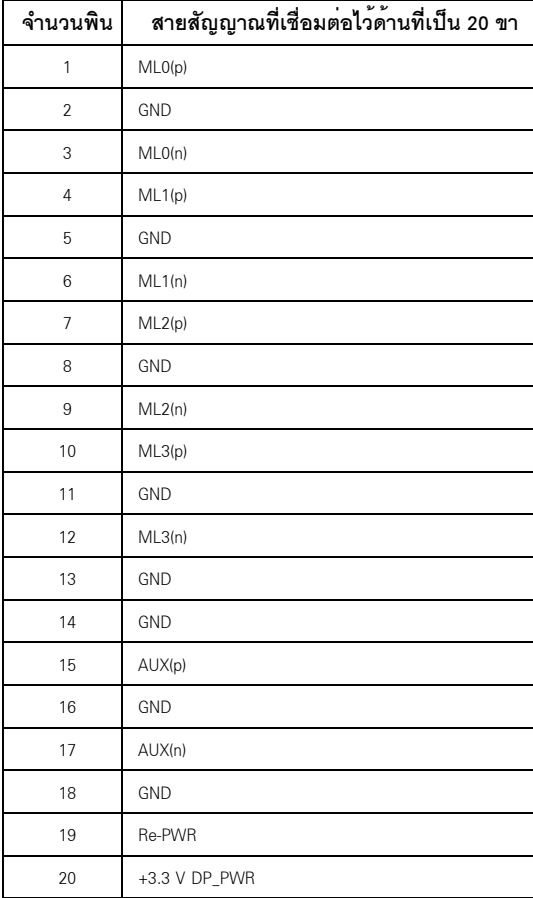

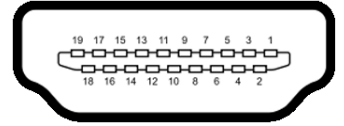

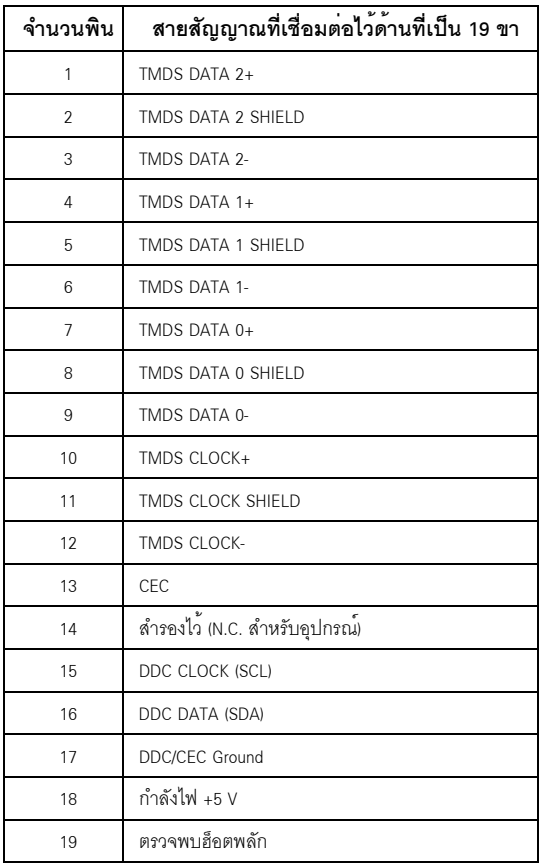

#### <span id="page-23-0"></span>ความสามารถดาน Plug and play

คุณสามารถติดตั้งจอแสดงผลในระบบที่เป็นแบบพลักแอนด์เพลย์ใด้ จอแสดงผลจะให้ข้อมูลประจำเครื่องของจอแสดงผล (EDID) กับระบบคอมพิวเตอร์โดยอัตโนมัติ โดยใช้โปรโตคอลแชนเนลข้อมูลการแสดงผล (DDC) เพื่อที่ระบบสามารถตั้งคาคอนฟิกตัวเองได้ และปรับการตั้งคาต่างๆ ของจอแสดงผลให้เหมาะสมที่สุด การติดตั้งจอภาพล่วนใหญ่เป็นระบบอัตโนมัติ คุณสามารถเลือกตั้งค่าอื่นๆ ได้ถ้าต้องการ ดูรายละเอียดเพิ่มเติมเกี่ยวกับการเปลี่ยนการตั้งคาจอภาพได้จาก การใช้งานจอภาพ

### <span id="page-24-0"></span>อินเตอร์เฟซบัสอนุกรมสากล (USB)

ในส่วนนี้จะเป็นข้อมูลเกี่ยวกับพอร์ต USB ที่มีให<sup>้</sup>บนจอภาพ

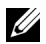

20 **หมายเหตุ**: จอภาพนี้ใช<sup>้</sup>งานได<sup>้</sup>กับ USB 3.0 ความเร็วสูงเป็นพิเศษ และ USB 2.0 ความเร็วสูง

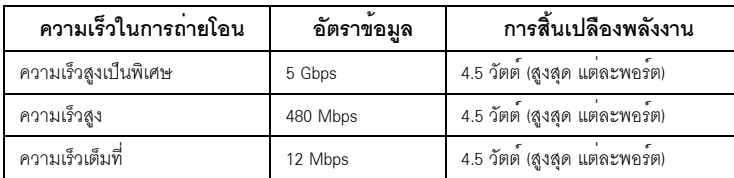

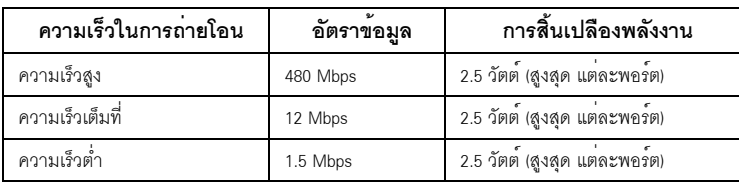

### ขั้วต่ออัพสตรีม USB 3.0

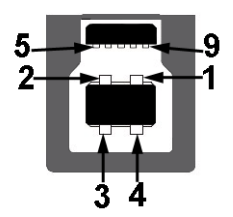

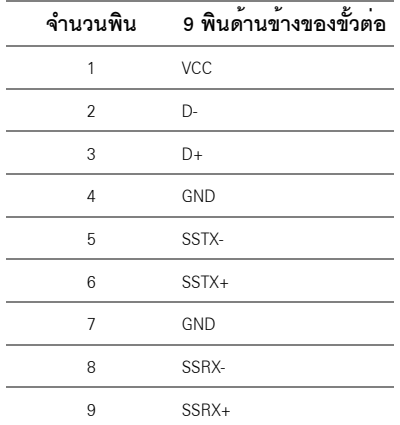

### ขั้วต่อดาวน<sup>์</sup>สตรีม USB 3.0

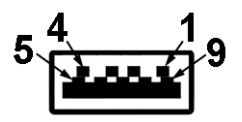

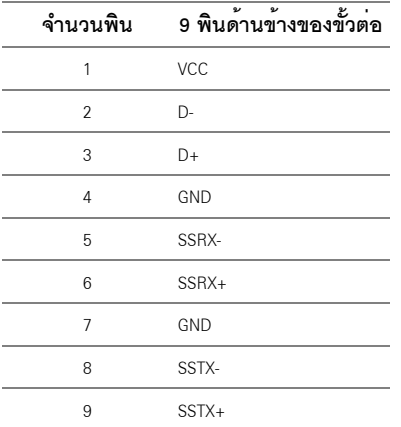

## ขั้วต<sup>่</sup>อดาวน<sup>์</sup>สตรีม USB 2.0

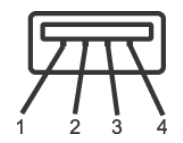

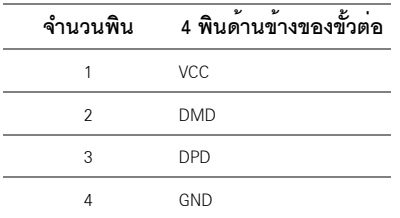

#### พคร<sup>์</sup>ต USB

- 1 x USB 3.0 คัพสตรีม ด้านลาง
- 2 x USB 2.0 ดาวน์สตรีม ด้านลาง
- 2 x USB 3.0 ดาวน์สตรีม ด้านข้าง

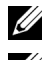

หมายเหตุ: การทำงานของ USB 3.0 จะต<sup>้</sup>องใช้กับคอมพิวเตอร์ที่ทำงานกับ USB 3.0

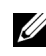

้<br>หรือจอภาพอยู่ในโหมดประหยัดพลังงานเท่านั้น ถ้าปิดจอภาพแล้วเปิดใหม อุปกรณ์ต่อพวงต่างๆ 

### <span id="page-26-0"></span>นโยบายพิกเซลและคุณสมบัติของจอภาพ LCD

ระหว่างกระบวนการผลิตจอภาพ I CD ไม่ใช่เรื่องผิดปกติที่จะมีหนึ่งหรือหลายพิกเซลที่สว่างคงที่ในสถานะที่ไม่มีการเปลี่ยนแปลง ซึ่งมองเห็นได้ยาก และไม่มีผลกระทบใดๆ กับคุณภาพของการแสดงผลหรือความสามารถในการใช้งาน สำหรับข้อมูลเพิ่มเติมเกี่ยวกับคุณภาพและพิกเซลของจอภาพของ Dell ที่: http://www.dell.com/support/monitors

## <span id="page-26-1"></span>้คมือการดแลรักษา

#### การทำความสะอาดจอภาพของคุณ

ข้อควรระวัง: อ<sup>่</sup>านและปฏิบัติตาม คำแนะนำด<sup>้</sup>านความปลอดภัย ก**่อนที่จะทำความสะอาดจอภาพ** 

้คำเตือน: ก่อนที่จะทำความสะอาดจอภาพ ให้ถอดปลั๊กสายไฟจอภาพออกจากเต้าเสียบไฟฟ้า

สำหรับวิธีที่ดีที่สุดขอให้ปฏิบัติตามคำแนะนำในรายการด้านล่าง ขณะนำเครื่องออกจากบรรจุภัณฑ์ ทำความสะอาด หรือดูแลจอภาพ:

- ในการทำความสะอาดหน<sup>้</sup>าจอป้องกันไฟฟ้าสถิต ใช้ผ้าน<sup>ุ่</sup>มที่สะอาดชบน้ำเปียกหมาดๆ ถ<sup>้</sup>าเป็นไปได<sup>้</sup> ใช้กระดาษทำความสะอาดหน้าจอแบบพิเศษ หรือน้ำยาทำความสะอาดที่เหมาะกับสารเคลือบหน้าจอป้องกันไฟฟ้าสถิต อย่าใช้เบนซิน ทินเนอร์ แอมโมเนีย ้น้ำยาทำความสะอาดที่มีฤทธิ์รนแรง หรือเครื่องเป่าอากาศ
- ใช้ผ้าชุบน้ำอุ่นที่เปียกหมาดๆ เพื่อทำความสะอาดจอภาพ หลีกเลี่ยงการใช้ผงซักฟอก หรือสารที่มีลักษณะเดียวกัน ที่ทิ้งคราบฟิล์มบางๆ ไว<sup>้</sup>บนจอภาพ
- ้ถ้าคุณสังเกตเห็นผงแป้งสีขาว เมื่อคุณแกะจอแสดงผลออกจากกล่อง ให้เช็ดด้วยผ้า
- ่ ดูแลจอภาพด้วยความระมัดระวัง เนื่องจากจอภาพสีเข้มอาจเป็นรอยขีดข่วน และมีรอยครูดสีขาวได<sup>้</sup>มากกว<sup>่</sup>าจอภาพสีอ่อน
- เพื่อช่วยให้ภาพคงคุณภาพดีที่สุดบนจอภาพ ขอให้ใช้โปรแกรมรักษาหน้าจอที่เปลี่ยนภาพตลอด และปิดจอภาพเมื่อไม่ใช้งาน

## <span id="page-27-0"></span>การติดตั้งจอภาพของคุณ

### <span id="page-27-1"></span>้การต่อขาตั้ง

หมายเหตุ: ขาตั้งไม่ได้ต่ออยู่ เมื่อส่งมอบจอภาพจากโรงงาน Us

ี<br>พมายเหตุ: กำหนดใช้สำหรับจอภาพพร้อมขาตั้ง<br>โปรดดูที่คู่มือการยืนตามลำดับการตั้งค่าสำหรับคำแนะนำในการติดตั้ง

การติดตั้งขาตั้งจอภาพ·

- 1 ดำเนินการตามคำแนะนำบนฝากล<sup>่</sup>องในการถอดขาตั้งออกจากโฟมด<sup>้</sup>านบนที่ยึดไว<sup>้</sup>เพื่อความปลอดภัย
- 2 สอดฐานขาตั้งเข้าในสล็อตขาตั้งจนสุด
- 3 ดึงหวงยึดสกรูขึ้น และไขสกรูตามเข็มนาฬิกา
- 4 หลังจากไขสกรูจนแน่นแล้ว ให้พับหวงยึดสกรูเรียบลง

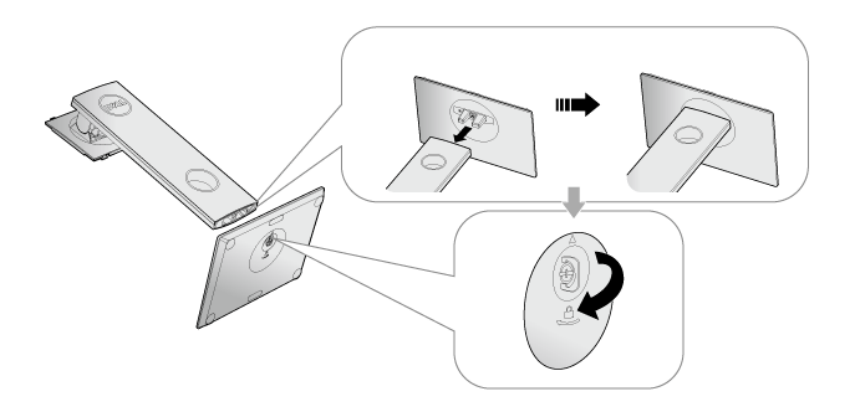

5 ยกฝาปิดขึ้นดังที่แสดงไว<sup>้</sup> เพื่อให<sup>้</sup>เห็นพื้นที่ VESA สำหรับชุดขาตั้ง

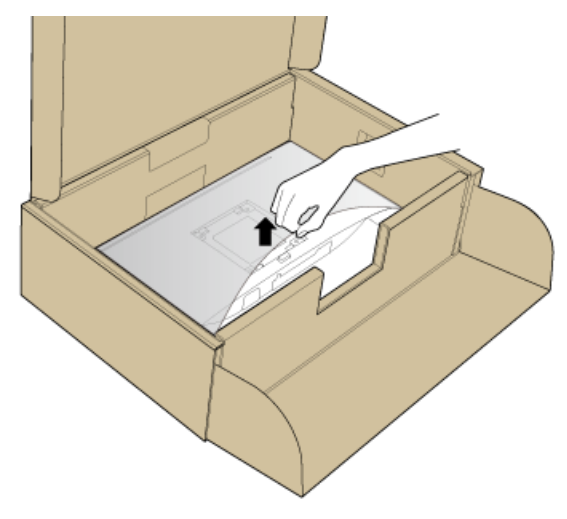

- 6 ยึดชุดขาตั้งนี้เข้ากับจอมอนิเตอร์
	- a วางแนวรองที่ด้านหลังของจอมอนิเตอร์ให้ตรงกับแถบทั้งสองที่ส่วนบนของขาตั้ง
	- b กดขาตั้งจนกระทั่งยึดเข้ากับจอมอนิเตอร์

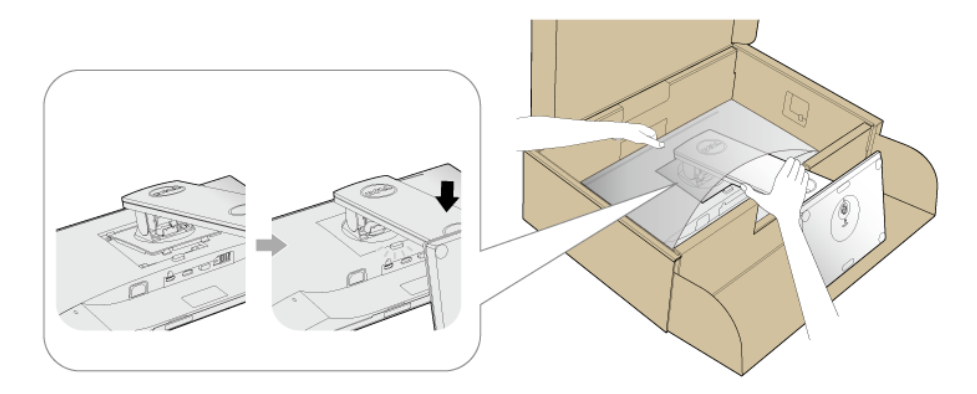

7 ตั้งจอมอนิเตกร์ขึ้น

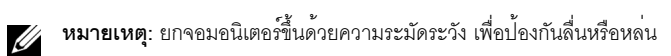

### <span id="page-29-0"></span>การเชื่อมต่อจอภาพของคุณ

U U

คำเตือน: ก่อนที่คุณจะเริ่มกระบวนการใด ๆ ในส่วนนี้ ให**้ปฏิบัติตาม คำแนะนำด**้านความปลอดภัย **หมายเหตุ**: เดินสายเคเบิลผ<sup>่</sup>านสล็อตสำหรับยึดสายเคเบิล ก<sup>่</sup>อนทำการเชื่อมต่อ **หมายเหตุ**: อย<sup>่</sup>าเชื่อมต<sup>่</sup>อสายเคเบิลทั้งหมดเข<sup>้</sup>ากับคอมพิวเตอร<sup>์</sup>พร้อมกัน

การเชื่อมต่อจอภาพกับคอมพิวเตอร์:

- ปิดคอมพิวเตอร์ของคณ และดึงสายไฟออก  $\mathbf{1}$
- เชื่อมต่อสายเคเบิล VGA, DP หรือ HDMI จากจอภาพไปยังคอมพิวเตอร์ของคุณ  $\overline{2}$

### การเชื่อมต่อสายเคเบิล VGA

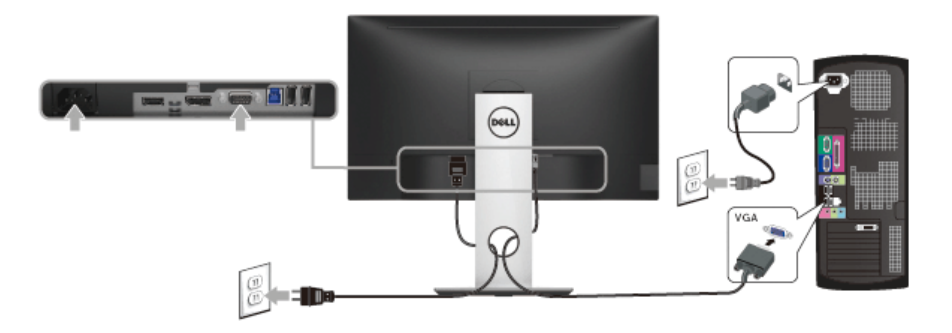

#### การเชื่อมต่อสายเคเบิล DisplayPort (DP เป็น DP)

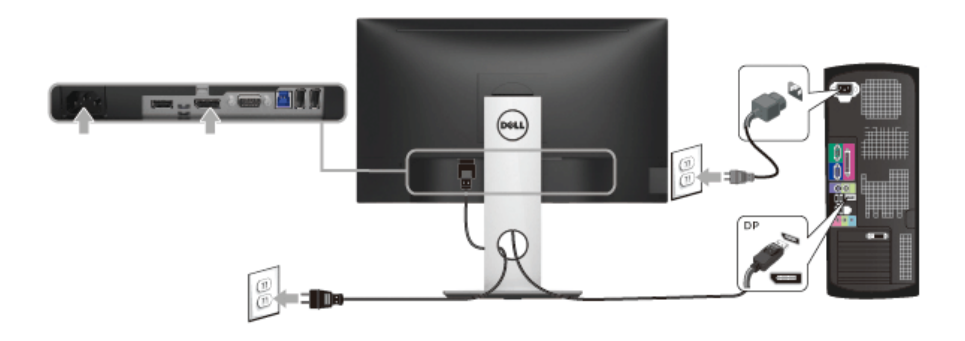

#### การเชื่อมต<sup>่</sup>อสาย HDMI (อุปกรณ์ซื้อเพิ่ม)

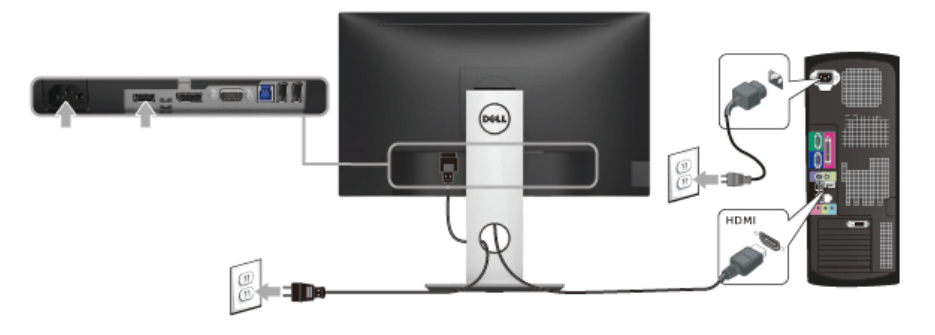

// หมายเหตุ: ภาพกราฟิกใช้เพื่อการแสดงภาพประกอบเท่านั้น ลักษณะจริงของคอมพิวเตอร์อาจแตกต่างไฟจากนี้

#### การเชื่อมต่อสาย USB 3.0

หลังจากเสร็จสิ้นการเชื่อมต่อสาย VGA/DP/HDMI แล<sup>้</sup>ว ให<sup>้</sup>ปฏิบัติตามขั้นตอนด<sup>้</sup>านลาง เพื่อเชื่อมต่อสาย USB 3.0 กับคอมพิวเตอร์ และเสร็จสิ้นขั้นตอนการติดตั้งจอภาพของคุณ:

- ์ ต่อสาย USB 3.0 อัพสตรีม (สายที่ให้มาพร้อมเครื่อง) ที่พอร์ตอัพสตรีมของจอภาพ กับพอร์ต USB 3.0 ที่เหมาะสม  $1$ <u>บนคอมพิวเตอร์ (ดูรายละเอียดจาก มุมมองด้านล่าง)</u>
- 2 เชื่อมต่ออุปกรณ์ต่อพวง USB 3.0 เข้าพอร์ตดาวน์สตรีม USB 3.0 บนจอมอนิเตอร์
- ่ 3 เสียบสายไฟของคอมพิวเตอร์และจอแสดงผลของคุณ เข้ากับเต<sup>้</sup>าเสียบในบริเวณใกล<sup>้</sup>เคียง
- เปิดจอแสดงผลและคอมพิวเตอร์  $\mathbf{A}$ ้ถ้าจอแสดงผลแสดงภาพขึ้นมา หมายความวาการติดตั้งนั้นสมบูรณ์ ถ้าไม่มีภาพปรากฏบนจอ ให้อาน ปัญหาเฉพาะเรื่อง Universal Serial Bus
- ใช้ที่ยึดสายบนขาตั้งจอภาพ เพื่อเก็บสายเคเบิลเข้าที่ 5

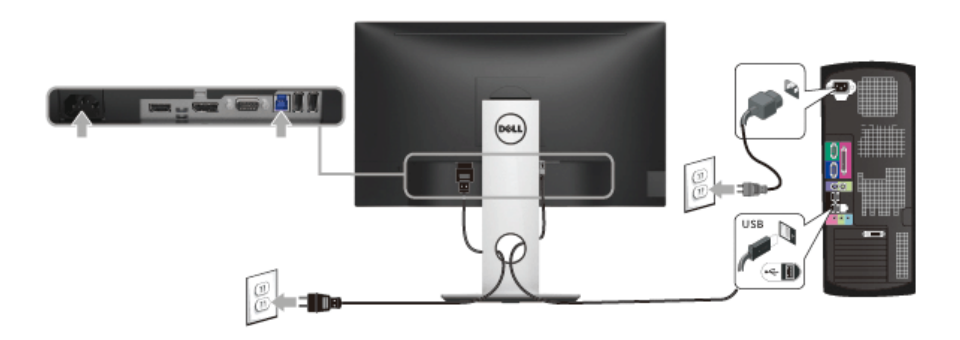

#### <span id="page-31-0"></span>การจัดการกับสายเคเบิล

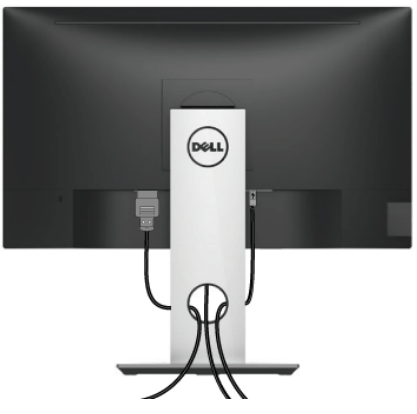

หลังจากต<sup>่</sup>อสายเคเบิลที่จำเป็นทั้งหมดเข้ากับจอแสดงผล และคอมพิวเตอร์เรียบร<sup>้</sup>อยแล*้*ว (สำหรับการต่อสายเคเบิล ดู การเชื่อมต<sup>่</sup>อจอภาพของคุณ) ให**้ใช**้ช<sup>่</sup>องเก็บสายเพื่อจัดสายเคเบิลทั้งหมดให<sup>้</sup>เรียบร้อย ตามรูปด<sup>้</sup>านบน

### <span id="page-31-1"></span>การนำขาตั้งจุดแสดงผลคุคก

- 1 หมายเหตุ: เพื่อป้องกันรอยขีดขวนบนหน้าจอ LCD ขณะถอดขาตั้งออก<br>จะต้องดูให้แน่ใจว่าวางจอภาพไว้บนพื้นที่สะอาดดีแล้ว
- ่ **หมายเหต**ุ: กำหนดใช้สำหรับจอภาพพร้อมขาตั้ง<br>โปรดดูที่คู่มือการยืนตามลำดับการตั้งค<sup>่</sup>าสำหรับคำแนะนำในการติดตั้ง

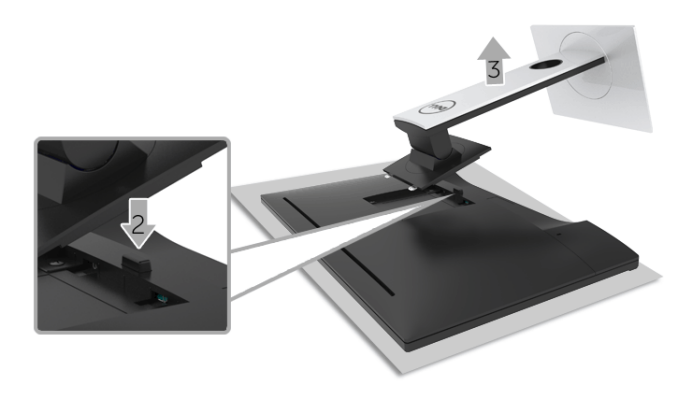

ในการถอดขาตั้งออก:

- 1 วางมอนิเตอร์ลงบนผ้านุ่มหรือโซฟานุ่ม
- 2 กดปุ่มปลดล็อกขาตั้งค<sup>้</sup>างไว<sup>้</sup>
- ยกขาตั้งออกจากจอภาพ  $\overline{3}$

## <span id="page-32-0"></span>้อุปกรณ์ยึดผนัง (อุปกรณ์ซื้อเพิ่ม)

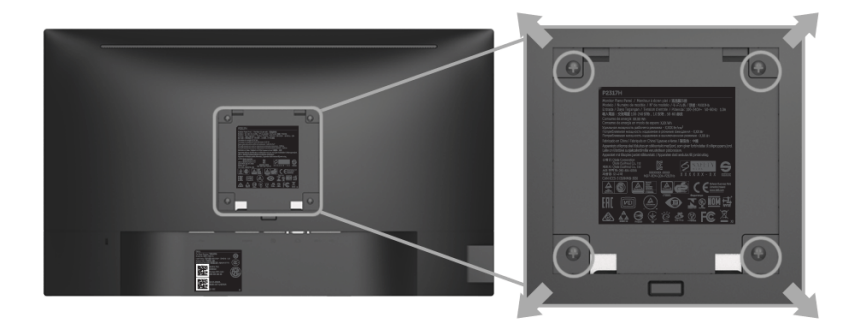

(ขนาดสกรู: M4 x 10 มม.)

ให<sup>้</sup>ดูขั้นตอนที่มาพร<sup>้</sup>อมกับชุดยึดผนัง VESA ที่ใช<sup>้</sup>ดวยกันได<sup>้</sup>

- วางหน้าจอแสดงผลบนผ้าหรือเบาะที่นุ่มบนโต๊ะที่มีพื้นผิวเรียบและมั่นคง  $\mathbf{1}$
- ถอดขาตั้งคคก  $\mathfrak{p}$
- ใช้ไขควงแฉกเพื่อถอดสกรู 4 ตัวที่ยึดฝาปิดพลาสติกออก  $\overline{3}$
- ติดแผ<sup>่</sup>นโลหะยึดจากชุดติดผนังเข<sup>้</sup>ากับจอมอนิเตอร<sup>์</sup>  $\overline{4}$
- ยึดจอมอนิเตอร์บนผนังโดยทำตามขั้นตอนที่มาพร้อมกับชุดยึดผนัง 5

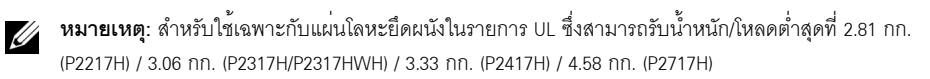

## <span id="page-33-3"></span><span id="page-33-0"></span>การใช้งาบจอภาพ

### <span id="page-33-1"></span>เปิดจอภาพ

กดบุ่ม • เพื่อเปิดจอภาพ

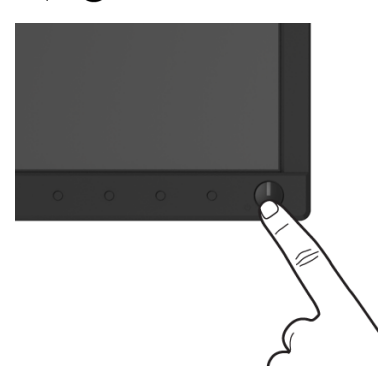

## <span id="page-33-2"></span>การใช้ปุ่มควบคุมบนแผงด<sup>้</sup>านหน<sup>้</sup>า

ใช้ปุ่มควบคุมที่ด้านหน้าของจอภาพ เพื่อปรับคุณลักษณะของภาพที่แสดงอยู่บนหน้าจอ<br>ขณะที่ใช้ปุ่มเหลานี้ปรับการควบคุมตางๆ OSD จะแสดงคาเป็นตัวเลขของคุณลักษณะนั้นตามที่เปลี่ยนแปลง

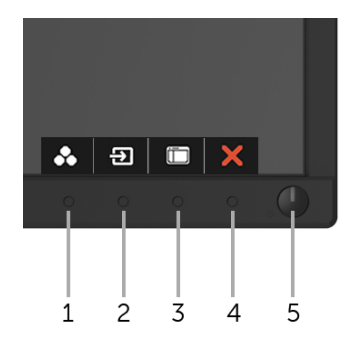

ตารางต่อไปนี้อธิบายถึงปุ่มที่แผงควบคุมด้านหน้า:

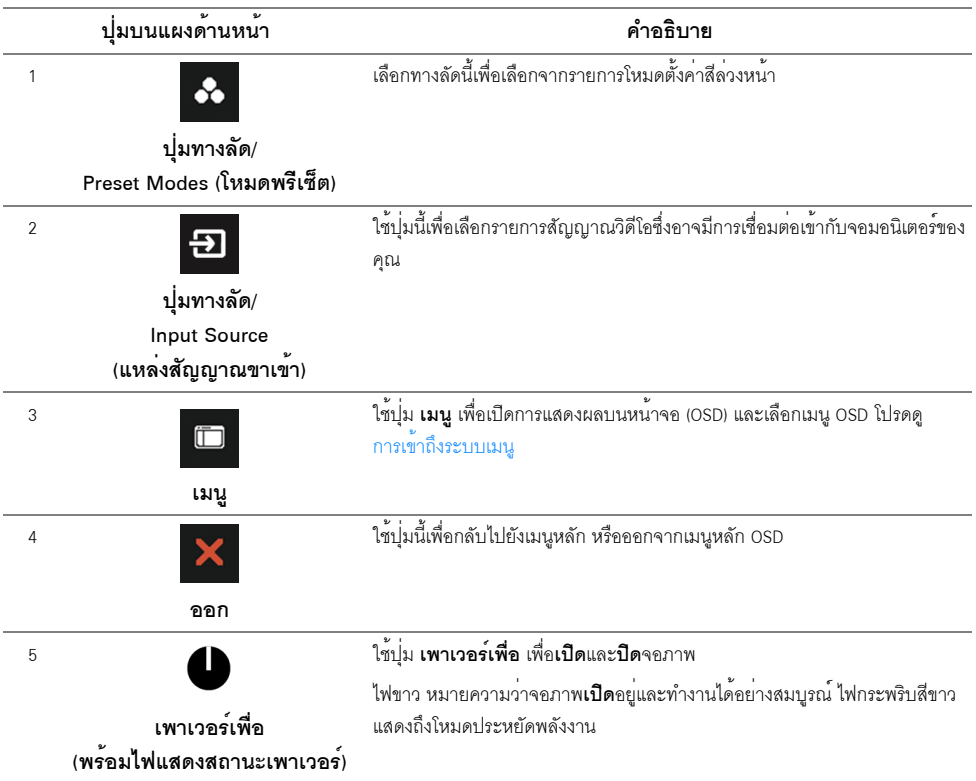

## ปุ่มบนแผงด<sup>้</sup>านหน้า

ு<br>ใช้ปุ่มต่างๆ ที่อยู่ด้านหน้าของจอภาพเพื่อปรับการตั้งค่าภาพ

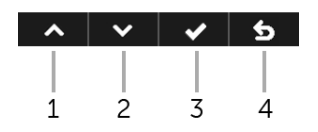

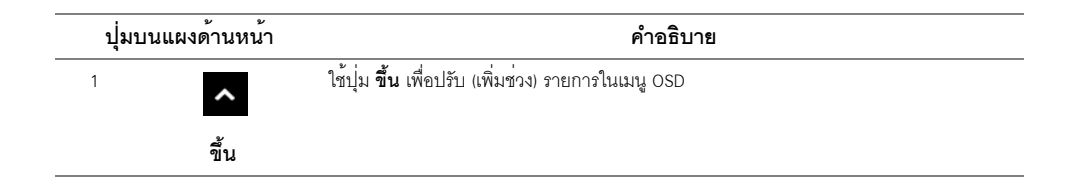

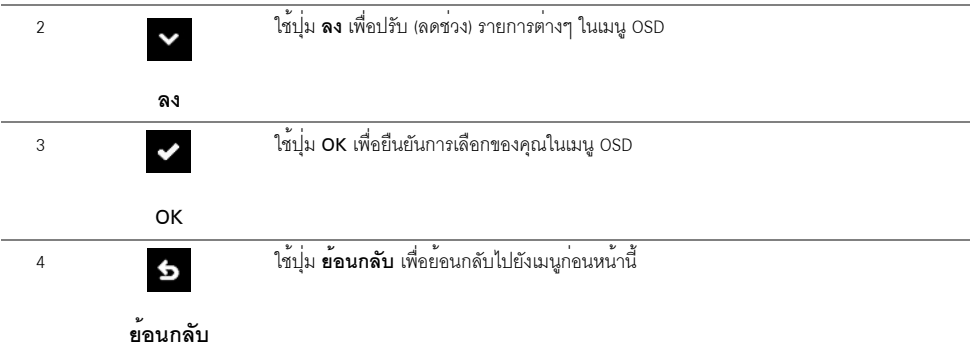

## <span id="page-35-0"></span>การใช<sup>้</sup>เมนูที่แสดงบนหน<sup>้</sup>าจอ (OSD)

#### <span id="page-35-1"></span>การเข้าถึงระบบเมนู

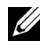

– หมายเหตุ: ถ<sup>้</sup>าคุณเปลี่ยนแปลงการตั้งค<sup>่</sup>า จากนั้นใช<sup>้</sup>งานอีกเมนูหนึ่ง หรือออกจากเมนู OSD,<br>จอภาพจะบันทึกการเปลี่ยนแปลงเหล<sup>่</sup>านั้นโดยอัตโนมัติ นอกจากนี้การเปลี่ยนแปลงยังถูกบันทึก<br>ถ้าคุณเปลี่ยนแปลงการตั้งค<sup>่</sup>า จากนั้นรอให<sup></sup>

1 กดปุ่มเพื่อเปิดเมนู |

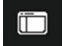

OSD และแสดงเมนูหลัก

#### เมนูหลักสำหรับสัญญาณเข้าอนาล็อก (VGA)

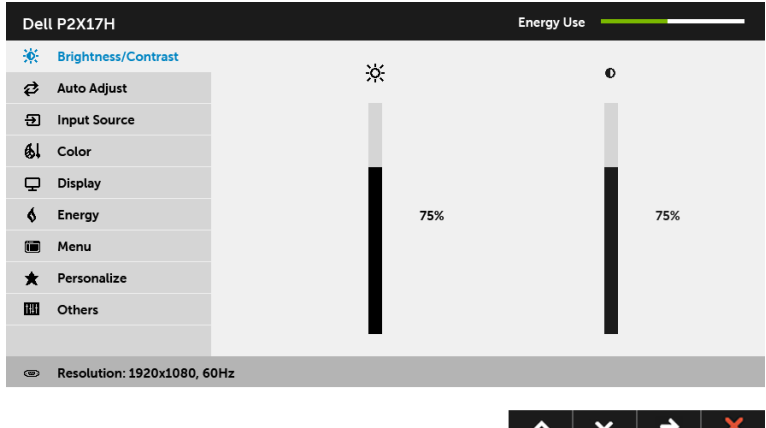

#### เมนูหลักสำหรับสัญญาณเข้าดิจิตอล (HDMI)

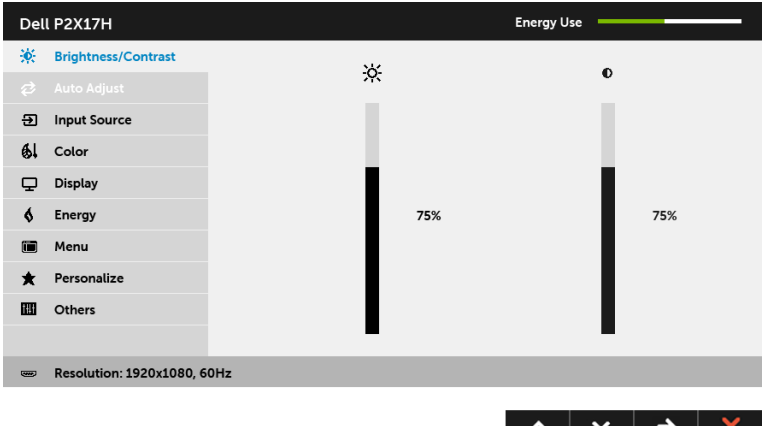

#### เมนูหลักสำหรับสัญญาณเข้าดิจิตอล (DP)

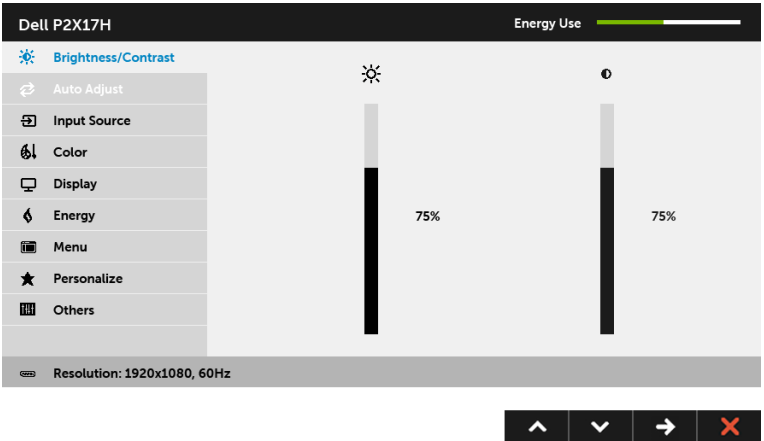

22 หมายเหตุ: Auto Adjust (ปรับอัตโนมัติ) ใช้ได้เฉพาะเมื่อคุณใช้ขั้วต่ออนาล็อก (VGA) เท<sup>่</sup>านั้น

- ์<br>ชื่อตัวเลือกจะถกเน้น ดตารางดานลางสำหรับรายการอย่างสมบรณ์ของตัวเลือกทั้งหมดที่ใช้ได้สำหรับจอแสดงผล
- 3 กดปุ่ม → หนึ่งครั้งเพื่อเปิดการทำงานตัวเลือกที่เน<sup>้</sup>นอยู<sup>่</sup>
- 4 กดปุ่ม **^ และ v** เพื่อเลือกพารามิเตอร์ที่ต้องการ
- 5 กด → เพื่อเข้าลู่แถบเลื่อน จากนั้นใช้ปุ่ม ∧ และ ∨ ตามที่มีการแสดงไว้บนเมนู<br>เพื่อทำการเปลี่ยนแปลงค<sup>่</sup>าของคุณ
- 6 เลือกตัวเลือก 5 เพื่อกลับไปยังเมนูหลัก

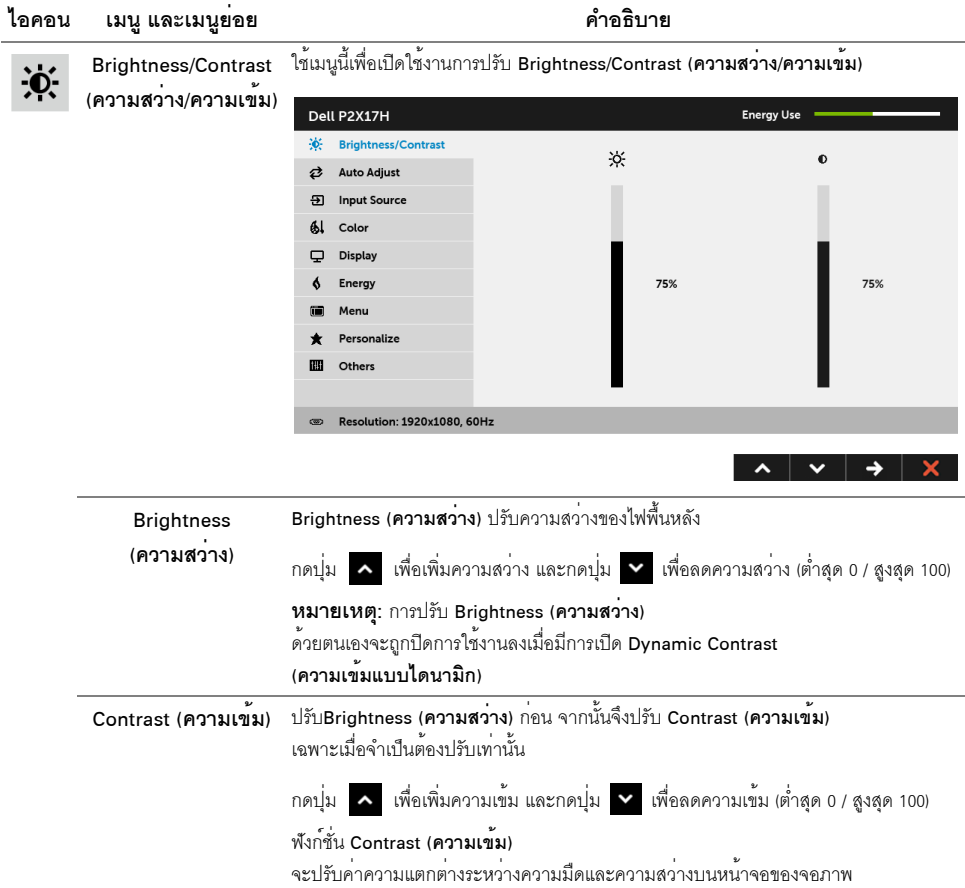

## 2

#### Auto Adjust (ปรับอัตโนมัติ)

แม้ว่าคอมพิวเตอร์ของคุณจะรู้จักจอแสดงผลเมื่อเปิดเครื่องครั้งแรก แต่คุณควรใช้ฟังก์ชั่น Auto Adjust (ปรับอัตโนมัติ) เพื่อปรับการตั้งคาต่างๆ

์<br>ของจอแสดงผลสำหรับใช้กับการตั้งค่าเจพาะอย่างของคุณให้แหบาะสบที่สุด

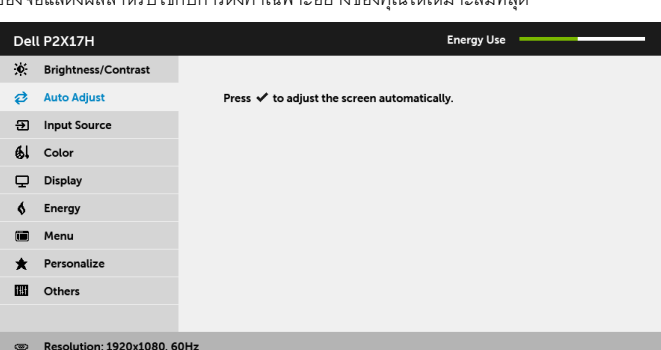

#### Auto Adjust (ปรับอัตโนมัติ)

ใช้สำหรับตั้งค่าให้จอแสดงผลปรับตัวเองเพื่อให้ใช้สัญญาณภาพที่เข้ามา หลังจากการใช้ Auto Adjust (**ปรับอัตโนมัติ**) คุณสามารถปรับจอแสดงผลได<sup>้</sup>โดยใช้ตัวควบคุม Pixel Clock (นาฬิกาพิกเซล) (หยาบ), Phase (เฟส) (ละเอียด) ภายใต<sup>้</sup> การตั้งค<sup>่</sup>า Display (การแสดงผล)

#### Auto Adjustment in Progress...

หมายเหตุ: ส่วนมากแล้ว พังก์ชัน Auto Adjust (ปรับอัตโนมัติ) จะให้ภาพที่ดีที่สุดสำหรับการตั้งค่าของคุณ

หมายเหตุ: ตัวเลือก Auto Adjust (ปรับอัตโนมัติ) ใช้ได<sup>้</sup>เฉพาะเมื่อคุณกำลังใช้ขั้วต่ออนาล็อก (VGA)

 $\overline{\phantom{a}}$   $\overline{\phantom{a}}$ 

 $\lambda$ 

<span id="page-39-0"></span>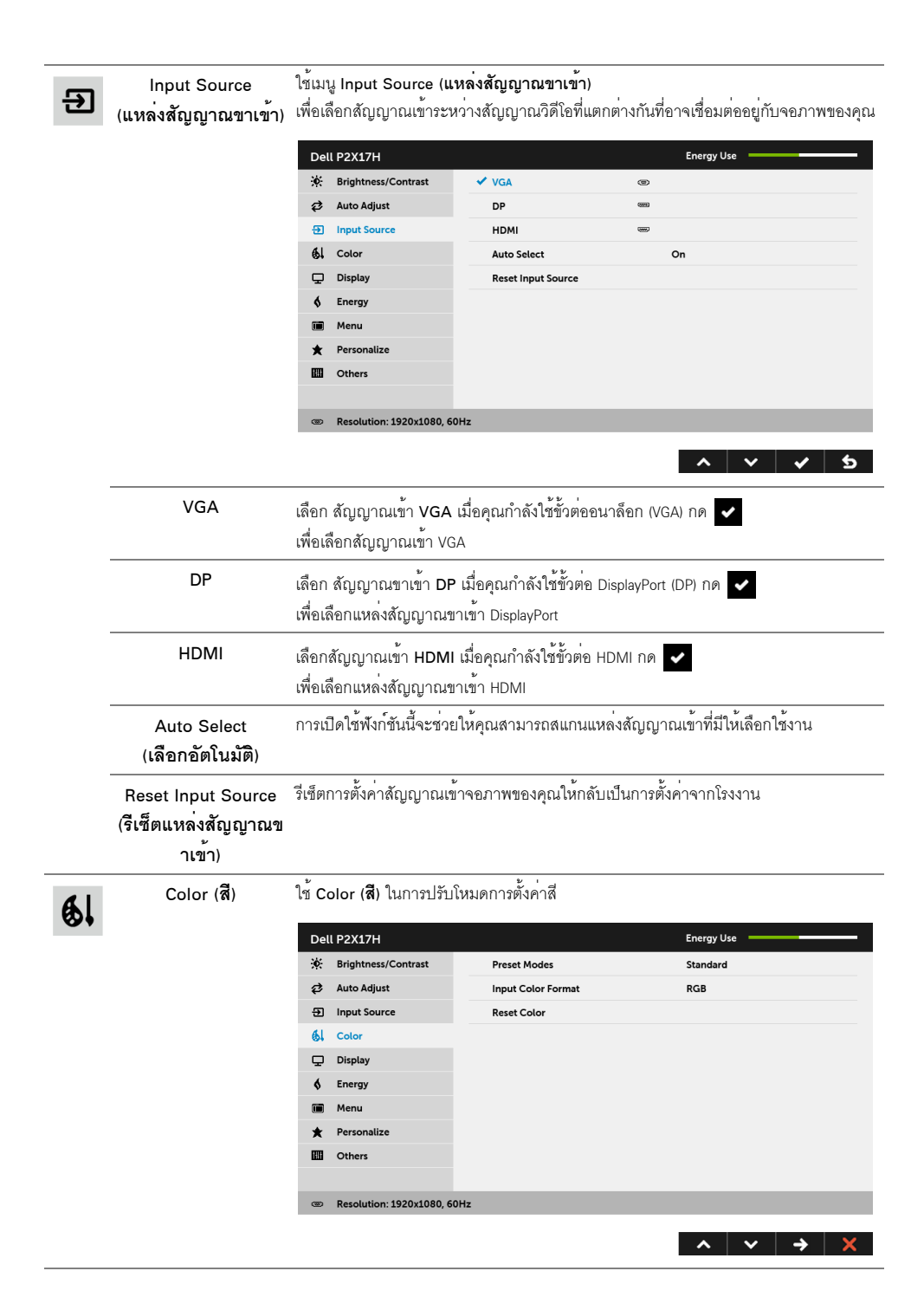

#### **Preset Modes** (โหมดพรีเซ็ต)

เมื่อคุณเลือก Preset Modes (**โหมดพรีเซ็ต**) คุณสามารถเลือก Standard (**มาตรฐาน**), ComfortView, Multimedia (มัลติมีเดีย), Movie (ภาพยนตร์), Game (เกม), Warm (อุ่น), Cool (เย็น) หรือ Custom Color (สีปรับแต**่งเอง**) ได<sup>้</sup>จากรายการนี้

- Standard (มาตรราน): โหลดการตั้งค<sup>่</sup>าสีมาตรฐานของจอภาพ นี่เป็นโหมดพรีเซ็ตเริ่มต้น
- ComfortView: ลดระดับแสงสีพ้ำที่สงออกมาจากหน้าจก เพื่อช่วยให้คุณสามารถดูได้อย่างสบายตายิ่ง
- Multimedia (มัลติมีเดีย): โหลดการตั้งคาสีที่เหมาะสมที่สดสำหรับแอปพลิเคชั่นมัลติมีเดีย
- Movie (ภาพยนตร์): โหลดการตั้งค<sup>่</sup>าสีที่เหมาะสมที่สดสำหรับภาพยนตร<sup>์</sup>
- Game (**เกม**): โหลดการตั้งคาสีที่เหมาะสมที่สดสำหรับแอปพลิเคชั่นเกมส**่วนใหญ**่
- Warm (อุ๋น): เพิ่มอุณหภูมิสี หน้าจอจะปรากฏเป็นโทนสีที่อุ่นขึ้นด้วยสีแดง/เหลือง
- Cool (**เย็น**): ลดอณหภูมิสี หน<sup>้</sup>าจอจะปรากภูเป็นโทนสีที่เย็นขึ้นด**้วยสีน้ำเงิน**
- Custom Color (ส**ีปรับแต<sup>่</sup>งเอง**): อนุญาตให<sup>้</sup>คุณปรับการตั้งค<sup>่</sup>าสีด้วยตัวคุณเอง

#### ใช้ปุ่ม  $\lambda$  และ  $\lambda$  ค้างไว้ เพื่อปรับค่าสี 3 สี (R, G, B)

และสร้างโหมดสีพรีเซ็ตของคณเองขึ้นมา

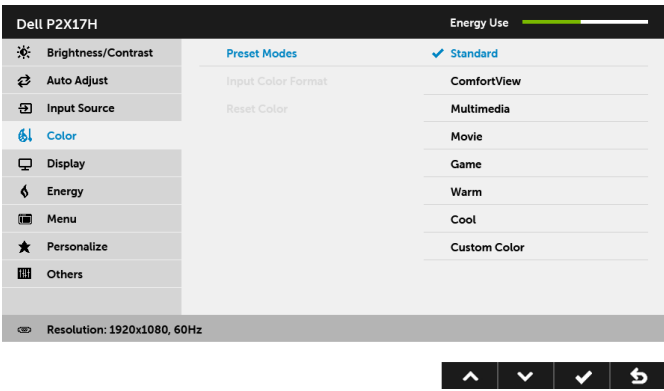

Input Color Format อนุญาตให้คุณตั้งโหมดสัญญาณเข้าวิดีโอเป็น:

RGB: เลือกตัวเลือกนี้หากมีการเชื่อมต<sup>่</sup>อจอภาพของคุณเข<sup>้</sup>ากับคอมพิวเตอร<sup>์</sup> (หรือเครื่องเล<sup>่</sup>น<br>DVD) โดยใช้สายเคเบิล DP หรือ HDMI

(รูปแบบสีที่<br>เข้าจอภาพ)

YPbPr: เลือกตัวเลือกนี้ หากเครื่องเล<sup>่</sup>น DVD ของคุณรองรับเฉพาะเอาท<sup>์</sup>พุท YPbPr

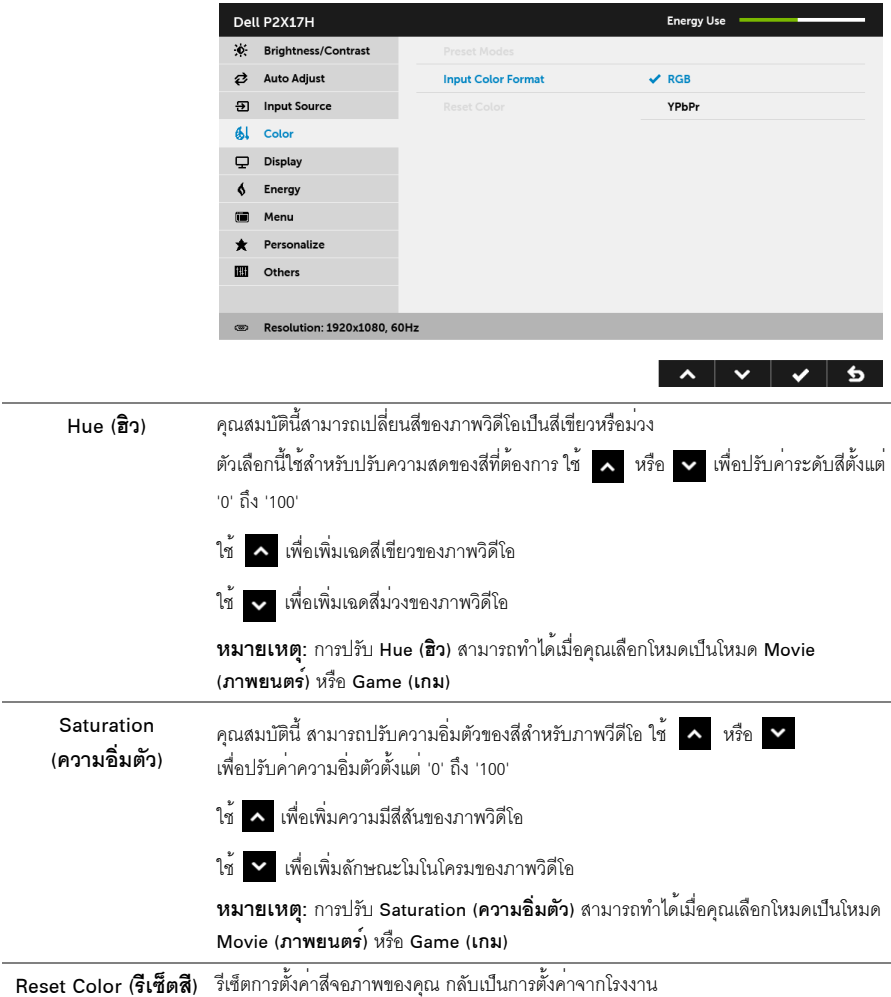

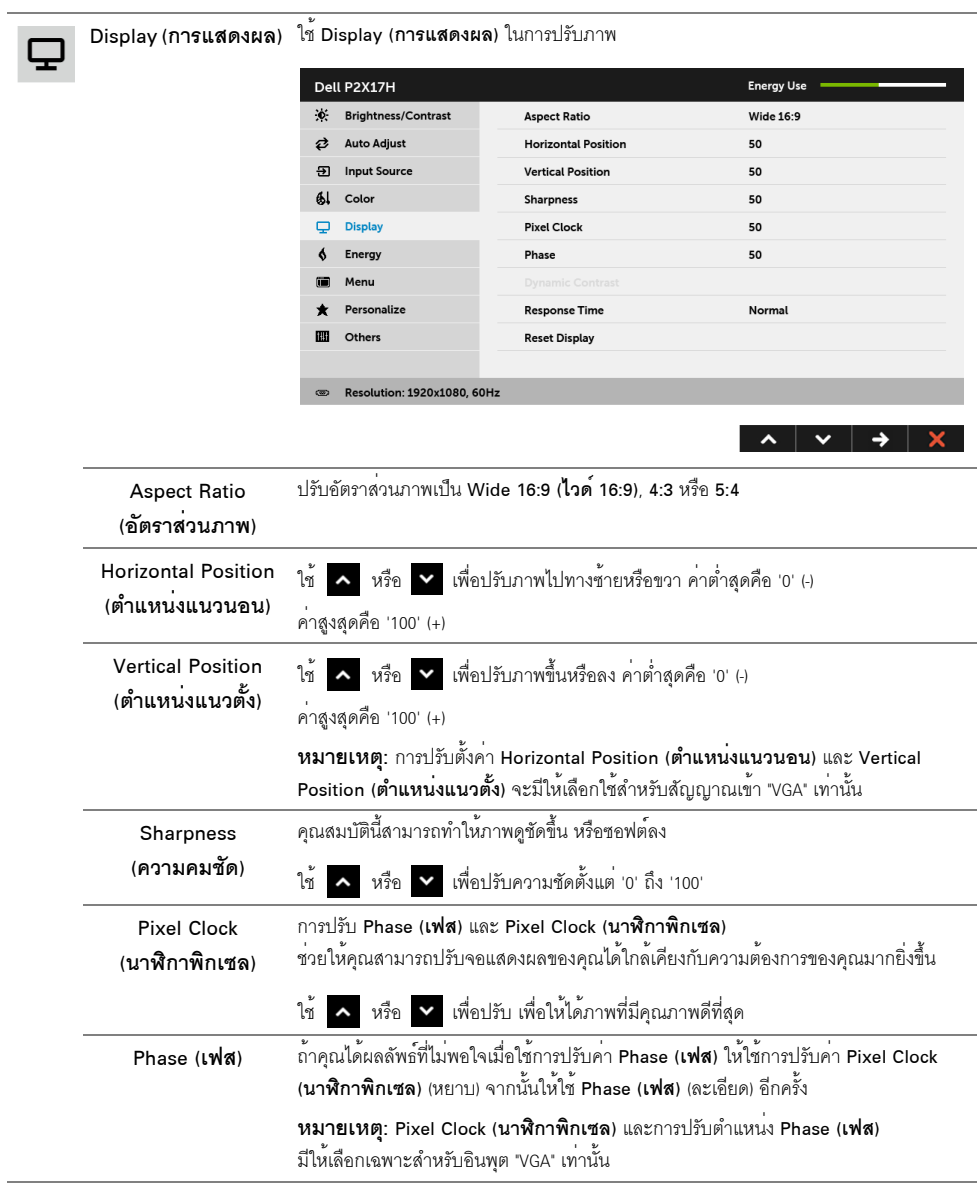

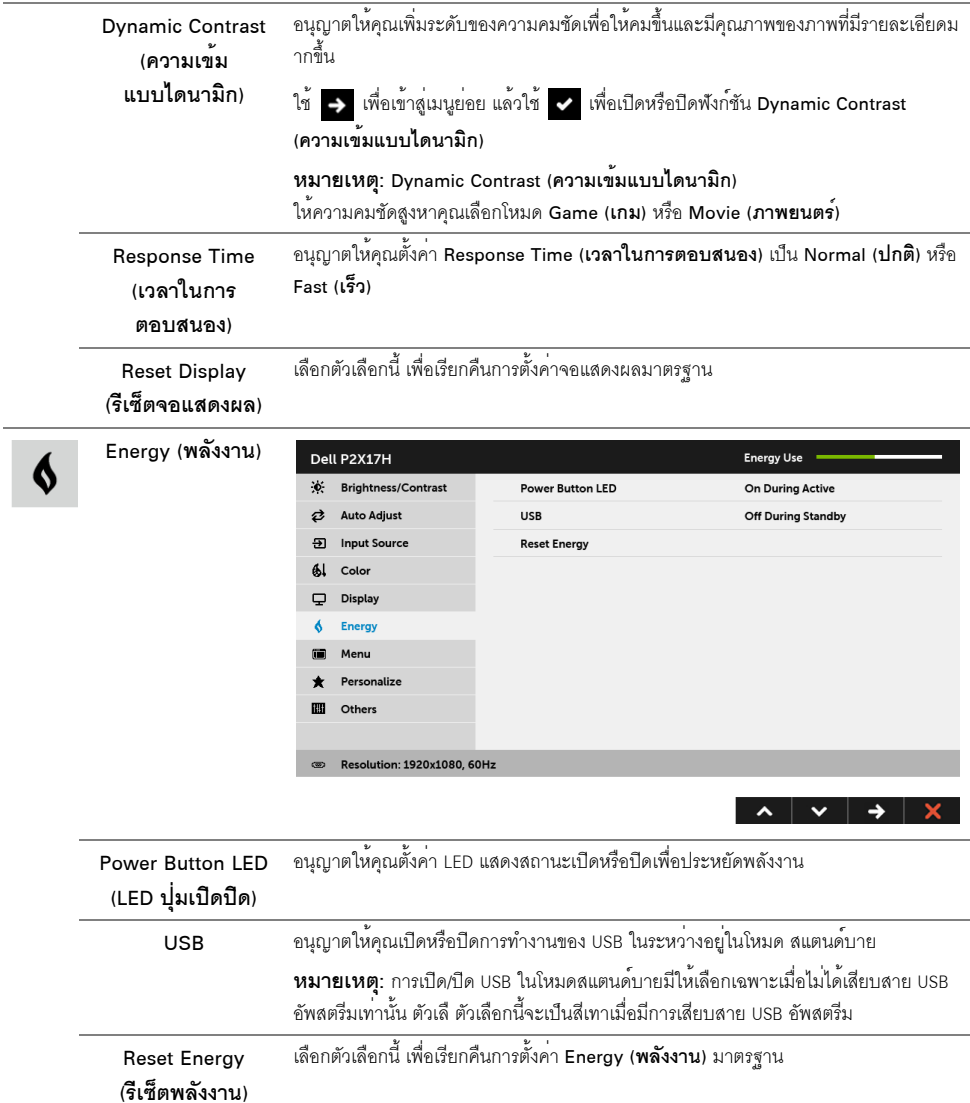

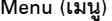

 $\blacksquare$ 

เลือกตัวเลือกนี้ เพื่อปรับการตั้งคาของ OSD เช่น ภาษาของ OSD,<br>เวลาที่เมนูจะยังคงอยู่บนหน้าจอ เป็นต้น

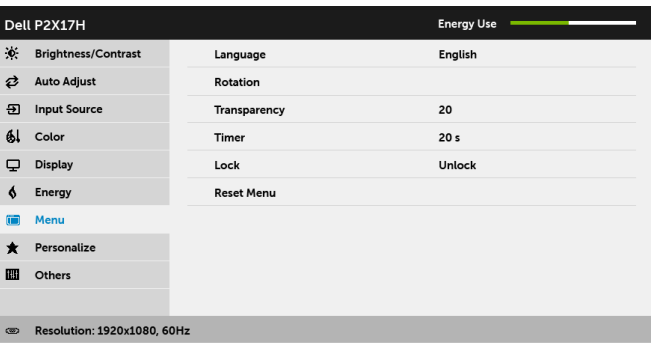

<span id="page-44-0"></span>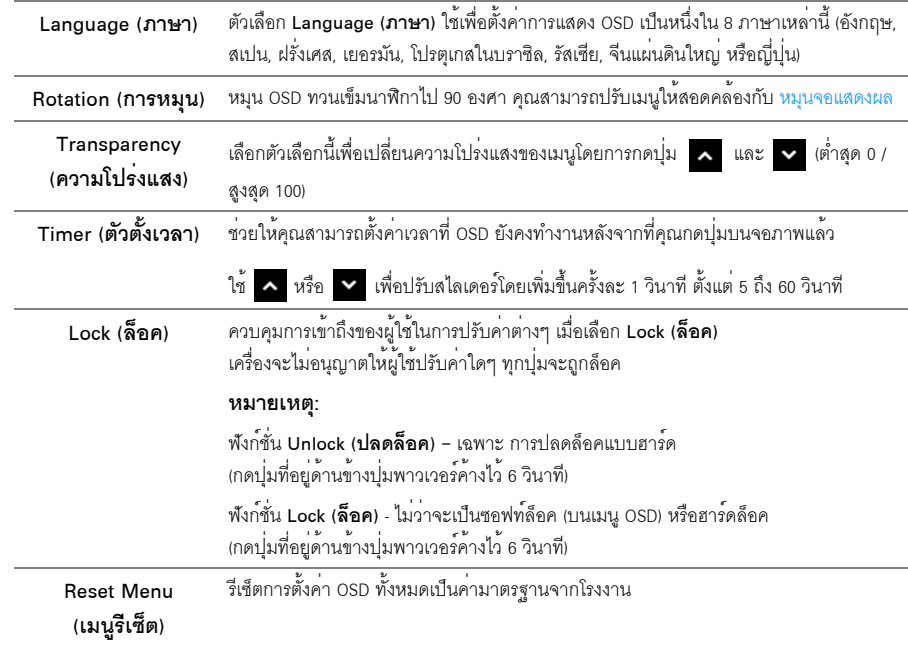

 $\lambda$   $\vee$   $\rightarrow$   $\lambda$ 

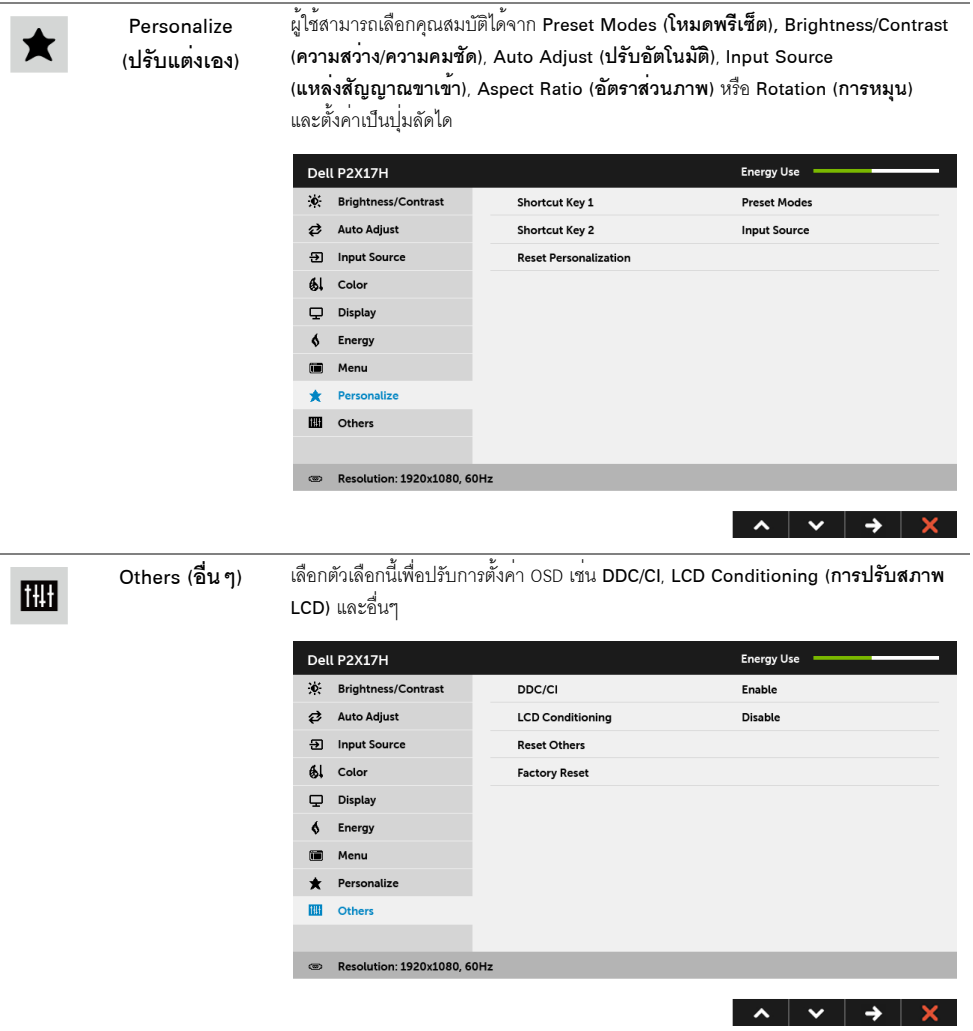

DDC/CI

DDC/CI (Display Data Channel/Command Interface)

อนุญาตให้คุณปรับคาพารามิเตอร์จอภาพของคุณ (ความสว่าง ความสมดุลของสี ฯลฯ) ผ่านซอฟต์แวร์บนคอมพิวเตอร์ของคุณ

้คุณสามารถปิดทำงานคุณสมบัตินี้โดยการเลือก Disable (**ปิดทำงาน**) .<br>เปิดทำงานคุณสมบัตินี้ เพื่อสัมผัสประสบการณ์การใช้งานที่ยอดเยี่ยมที่สุด และให้ได้สมรรถนะที่ดีที่สุดจากจอแสดงผลของคุณ

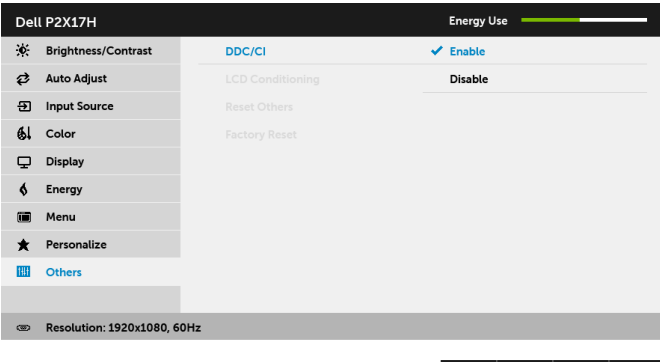

## **LCD Conditioning**

\_\_<br>ช่วยลดอาการภาพค้างบนหน้าจอในกรณีที่เกิดเล็กน้อย

(การปรับสภาพ LCD) ขึ้นอยู่กับระดับของภาพที่ค้างบนหน้าจอ โปรแกรมอาจใช้เวลาในการเรียกใช้งานพอสมควร ้คุณสามารถเปิดทำงานคุณสมบัตินี้โดยการเลือก Enable (**เปิดทำงาน**)

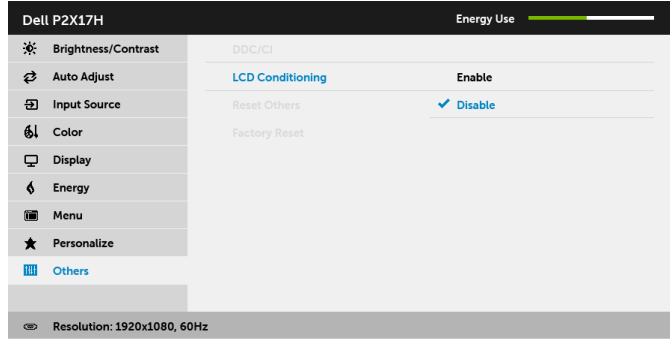

 $\sim$   $\sim$   $\sim$   $\sim$   $\sim$  $\mathbf b$ 

d

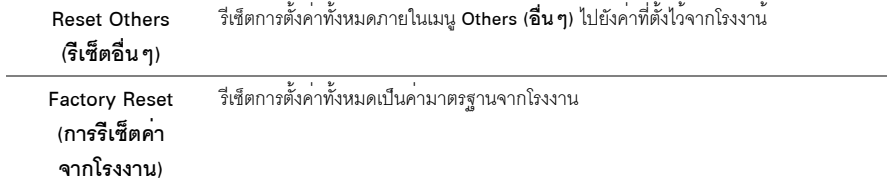

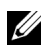

// หมายเหตุ: จอภาพนี้มีคุณสมบัติที่ติดตั้งไว้ในตัวสำหรับการปรับเทียบคาความสวางโดยอัตโนมัติ ้<br>เพื่อชุดเชยการใช้งาน I FD

#### ข<sup>้</sup>อความเตือน OSD

เมื่อมีการเปิดใช้งานคุณสมบัติ Dynamic Contrast (ความเข<sup>้</sup>มแบบได<sub>้</sub>นามิก) (ในโหมดพรีเซ็ตเหล<sup>่</sup>านี้: Game (เกม) หรือ<br>Movie (**ภาพยนตร**์)) การปรับความสว<sup>่</sup>างด้วยตนเองจะไม่สามารถใช้งานได้

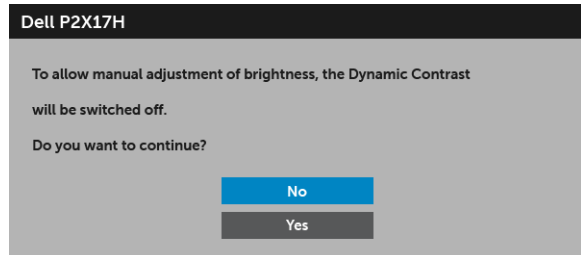

เมื่อจอภาพไม่สนับสนุนโหมดความละเอียดบางโหมด คุณจะเห็นข<sup>้</sup>อความต่อไปนี้:

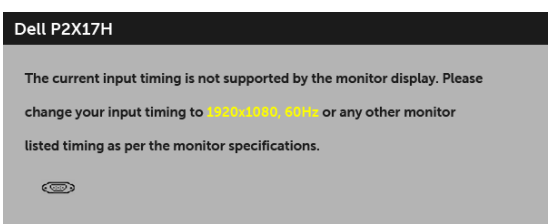

-<br>ซึ่งหมายความว<sup>่</sup>า จอภาพไม<sup>่</sup>สามารถซิงโครไนซ์สัญญาณที่ได<sup>้</sup>รับจากคอมพิวเตอร์ได**้ ดู** ข้อมูลจำเพาะของจอภาพ สำหรับช<sup>่</sup>วงความถี่ในแนวนอนและแนวตั้งที่จอแสดงผลนี้สามารถใช้ได<sup>้</sup> โหมดที่แนะนำคือ 1920 x 1080 คณจะเห็นข้อความต่อไปนี้ก่อนปีดใช้งานพังก์ชัน DDC/CI:

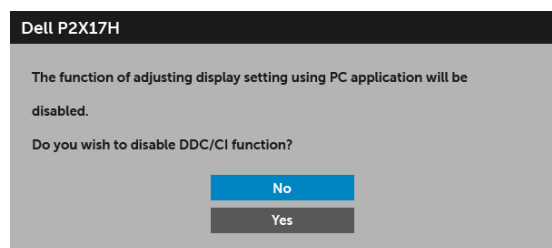

เมื่อจอภาพเข้าส่โหมดประหยัดพลังงาน จะมีข้อความต่อไปนี้ปรากภขึ้น:

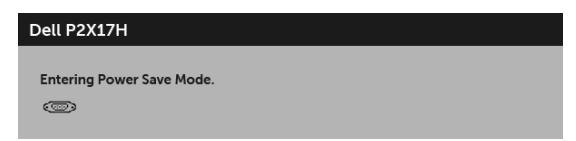

เปิดใช<sup>้</sup>งานคอมพิวเตอร<sup>์</sup> และปลุกจอภาพ เพื่อให**้สามารถใช**้งาน OSD ได<sup>้</sup>

หากคุณกดปุ่มใดๆ นอกเหนือจากปุ่มเพาเวอร์ จะปรากฏข้อความดังต<sup>่</sup>อไปน ตามสัญญาณเข้าที่เลือก:

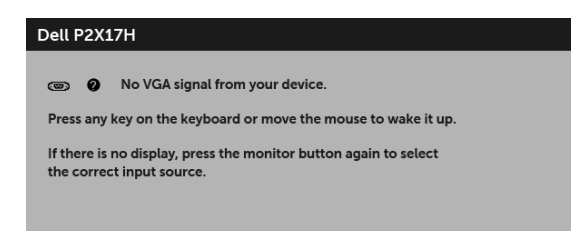

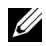

**หมายเหตุ**: ข้อความอาจแตกต<sup>่</sup>างกันไปเล็กน<sup>้</sup>อยตามสัญญาณเข้าที่เชื่อมต่อไว<sup>้</sup>

หากมีการเลือกสัญญาณเข้า VGA หรือ HDMI หรือ DP และไม่มีการเชื่อมต่อสายเคเบิ้ลที่เกี่ยวข้อง กลองข้อความลอยจะปรากภ

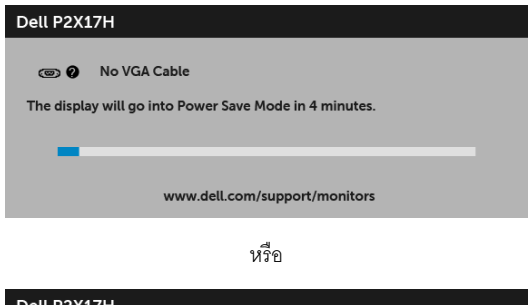

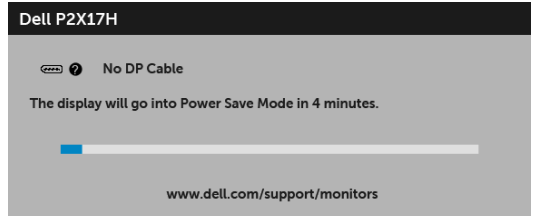

หรือ

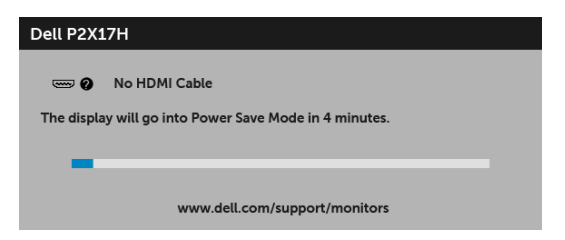

้ดูรายละเอียดเพิ่มเติมจาก การแก<sup>้</sup>ปัญหา

### <span id="page-49-0"></span>การตั้งคาความละเอียดที่เหมาะสมที่สุด

การตั้งค<sup>่</sup>าจอภาพเป็นความคมชัดสูงสุด:

 $\ln$  Windows  $\frac{1}{2}$  7. Windows  $\frac{1}{2}$  8  $\ln 2$  Windows  $\frac{1}{2}$  8.1:

- ี สำหรับ Windows<sup>®</sup> 8 และ Windows<sup>®</sup> 8.1 เท่านั้น เลือกรูปแบบภาพเดสก<sup>์</sup>ท็อปเพื่อสลับไปยังคลาสิคเดสก์ท็อป  $\mathbf{1}$
- คลิกขวาบนเดสก์ท็อปและคลิกที่ **ความละเอียดของหน้าจก**  $\mathfrak{p}$
- คลิกรายการหลุ่นลงของความละเดียดของหน้าจอและเลือก 1920 x 1080  $\mathbf{z}$
- $\overline{\mathbf{A}}$ คลิก **ตกลง**

 $ln$  Windows  $@$  10.

- คลิกขวาบนเดสก์ท็อป และคลิกที่ **การตั้งค<sup>่</sup>าการแสดงผล**  $\mathbf{1}$
- คลิกที่ การตั้งคาการแสดงผลขั้นสูง  $\overline{2}$
- ์ คลิกที่รายการ รายละเคียด **ความละเคียด** และเลือก 1920 x 1080  $\overline{a}$
- คลิกที่ นำไปใช<sup>้</sup>

.<br>ถ้าคุณไม่เห็นตัวเลือก 1920 x 1080 คุณอาจจำเป็นต้องปรับปรุงไดรเวอร์กราฟฟิกของคุณ ขึ้นอยู่กับคอมพิวเตอร์ของคุณ ให้ทำกระบวนการแบบใดแบบหนึ่งต่อไปถึง

ถ้าคุณมีคอมพิวเตอร์เดสก<sup>์</sup>ท็อป หรือคอมพิวเตอร์พกพาของ Dell:

ไปที่ http://www.dell.com/support ป<sup>้</sup>อนแท็กบริการของคุณ และดาวน์โหลดไดรเวอร์ลาสุดสำหรับกราฟิกการ์ดของคุณ

ถ้าคุณใช้คอมพิวเตอร์ที่ไม่ใช่ของ Dell (แบบพกพาหรือเดสก์ท็อป):

- ไปยังหน้าเว็บไซต์สนับสนุนสำหรับคอมพิวเตอร์ของคุณ และดาวน์โหลดไดรเวอร์กราฟฟิกลาสุด
- ไปยังเว็บไซต์กราฟฟิกการ์ดของคุณ และดาวน์โหลดไดรเวอร์กราฟฟิกล่าสุด

## <span id="page-50-0"></span>การใช้ตัวเอียง เดือย และส่วนต่อแนวตั้ง

่ **หมายเหต**ุ: กำหนดใช<sup>้</sup>สำหรับจอภาพพร<sup>้</sup>อมขาตั้ง<br>โปรดดูที่คู่มือการยืนตามลำดับการตั้งคาสำหรับคำแนะนำในการติดตั้ง

#### เอียง, หมุน

์<br>ด้วยขาตั้งที่ติดกับจอภาพ คุณสามารถเอียงและหมุนจอภาพเพื่อความสะดวกในการรับชมที่มุมมองต<sup>่</sup>างๆ ได<sup>้</sup>

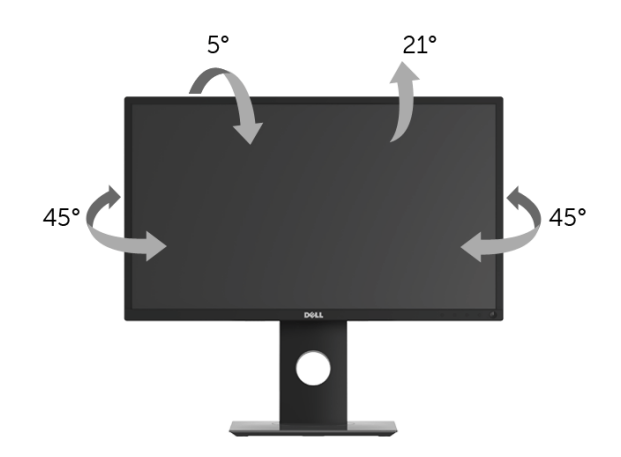

11 หมายเหตุ: ขาตั้งไม่ได้ต่ออยู่ เมื่อสงมอบจอภาพจากโรงงาน

#### <span id="page-50-1"></span>.<br>สวนตกแนวตั้ง

// หมายเหตุ: ขาตั้งยืดตามแนวตั้งได้มากถึง 130 มม. ภาพด้านลางสาธิตถึงวิธีการยืดขาตั้งในแนวตั้ง

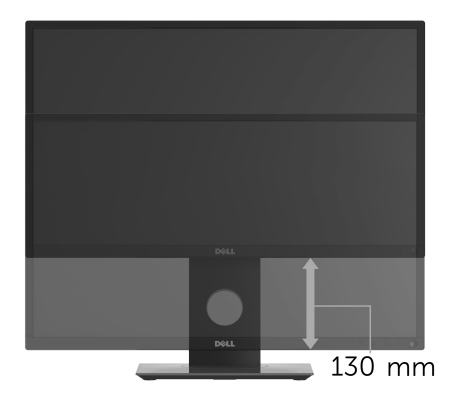

#### <span id="page-51-0"></span>การหมุนจอภาพ

์<br>ก่อนจะหมุนจอภาพ ควรยืดจอภาพออกในแนวตั้งจนสุด (ส่วนต่อแนวตั้ง) และเอียงจนสุด เพื่อป้องกับไบ่ให้กระทบกับขอบล่างของจอภาพ

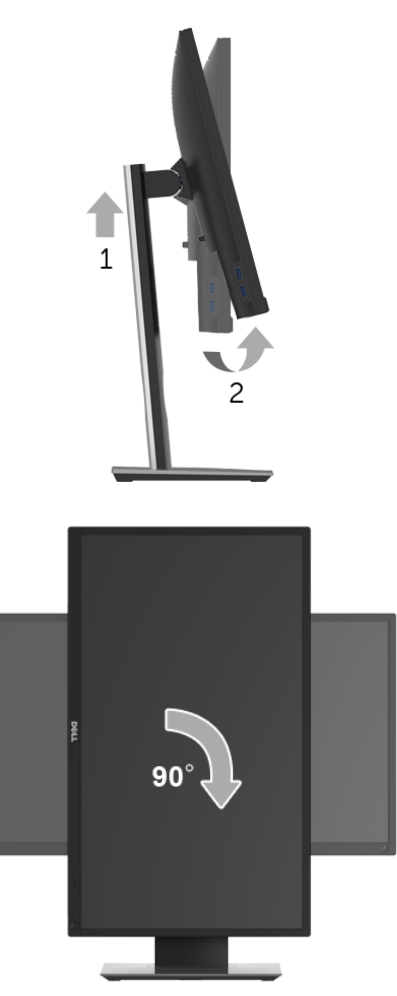

- ่ **7 หมายเหตุ**: ในการใช<sup>้</sup>พังก<sup>์</sup>ชั่น หมุนจอแสดงผล (มุมมองแนวนอนเทียบกับมุมมองแนวตั้ง) กับคอมพิวเตอร์ Dell<br>คุณต้องมีไดรเวอร์กราฟิกที่อัพเดทแล<sup>้</sup>ว ซึ่งไม่ได้ให้มาพร้อมจอภาพ ในการดาวน์โหลดไดรเวอร์กราฟิก ให้ไปที่ www.dell.com/support และดูในส่วนของ การดาวน์โหลด เพื่อหา ไดรเวอร์วิดีโอ ที่อัพเดทลาสุด
- หมายเหตุ: เมื่ออยู่ใน <mark>โหมดมุมมองภาพแนวตั้ง</mark> คุณอาจพบบัญหาประสิทธิภาพในการทำงานลดลง<br>- ในแอบพลิเคชันที่เน้นการใช้ภาพกราฟิก (เกม 3 มิติ เป็นต้น)

## <span id="page-52-0"></span>การปรับตั้งค<sup>่</sup>าการแสดงผลหมุนหน<sup>้</sup>าจอของระบบ

หลังจากที่คุณหมุนจอภาพของคุณแล<sup>้</sup>ว คุณจำเป็นต้องดำเนินการตามขั้นตอนด<sup>้</sup>านล<sup>่</sup>างให**้**เสร็จ เพื่อปรับตั้งการแสดงผลหมนจอแสดงผลของระบบ

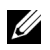

y<br>พมายเหตุ: ถ้าคุณกำลังใช้จอภาพกับคอมพิวเตอร์ที่ไม่ใช่ของ Dell คุณจำเป็นต้องไปยังเว็บไซต์ไดรเวอร์กราฟฟิก ้ หรือเว็บไซต์ของผู้ผลิตคอมพิวเตอร์ของคณ เพื่อดข้อมลเกี่ยวกับการหมน 'เนื้อหา' บนจอแสดงผลของคณ

การปรับตั้งคาการแสดงผลหมนหน้าจอ:

- 1 คลิกขวาที่เดสก<sup>์</sup>ท็อป และคลิก **คุณสมบัติ**
- 2 เลือกแท็บ **การตั้งค<sup>่</sup>า และคลิก ขั้นสง**
- 3 ถ<sup>้</sup>าคุณใช้กราฟิกการ์ด ATI ให<sup>้</sup>เลือกแท็บ **การหมุน** และตั้งค<sup>่</sup>าการหมุนที่ต้องการ
- 4 ภ<sup>้</sup>าคุณใช<sup>้</sup>กราฟิกการ์ด nVidia ให<sup>้</sup>คลิกที่แท็บ **nVidia** ในคอลัมน์ซ้ายมือ เลือก NVRotate ิจากนั้นเลือกการหมนที่ต้องการ
- 5 ถ้าคุณใช้กราฟิกการ์ด Intel<sup>®</sup> ให้เลือกแท็บกราฟิก Intel คลิกที่ **คุณสมบัติกราฟิก** เลือกแท็บ **การหมุน** จากนั้นตั้งคาการหมนที่ต้องการ

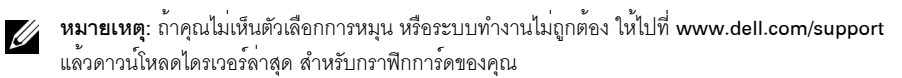

### <span id="page-53-2"></span><span id="page-53-0"></span>∕∧ คำเตือน: ก่อนที่คุณจะเริ่มกระบวนการใด ๆ ในส่วนนี้ ให<sup>้</sup>ปฏิบัติตาม คำแนะนำด<sup>้</sup>านความปลอดภัย

#### <span id="page-53-1"></span>การทดสอบตัวเอง

จอแสดงผลของคุณมีคุณสมบัติในการทดสอบตัวเอง ซึ่งช<sup>่</sup>วยให<sup>้</sup>คุณตรวจสอบว<sup>่</sup>าจอแสดงผลทำงานได<sup>้</sup>เหมาะสมหรือไม<sup>่</sup> ้ถ้าจอแสดงผลและคอมพิวเตอร์ของคณเชื่อมต่อกันอย่างเหมาะสมแล้ว แต่หน้าจอยังมืดอย ให้รันการทดสกบตัวเคงของจอภาพ โดยการทำตามขั้นตอนต่อไปนี้

- 1 ปิดเครื่องทั้งคอมพิวเตอร์และจอแสดงผลของคณ
- 2 ดึงสายเคเบิลวิดีโคคคกจากด้านหลังของคอมพิวเตอร์
- $\overline{\mathbf{3}}$ เปิดจุดแสดงผล

กลองโต้ตอบแบบลอยตัวควรจะปรากภุบนหน้าจอ (บนพื้นหลังสีดำ) หากจอภาพไม่สามารถรับสัญญาณวิดีโอ และทำงานเป็นปกติ ในขณะที่อยู่ในโหมดการทดสอบตัวเอง ไฟ LED ปุ่มเปิดปิดเครื่องจะเป็นสีขาว นอกจากนี้ ขึ้นกับสัญญาณเข้าที่เลือก กลองโต้ตอบแบบใดแบบหนึ่งที่แสดงด้านลางจะเลื่อนผ่านหน้าจออย่างต่อเนื่อง

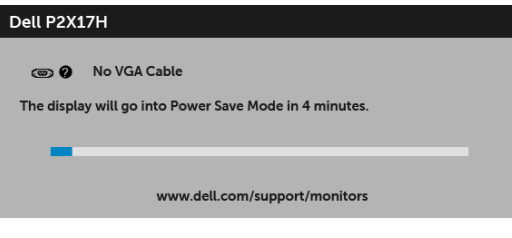

หรือ

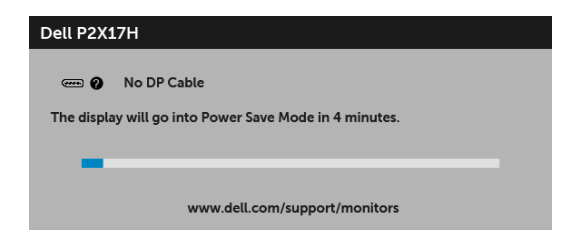

หรือ

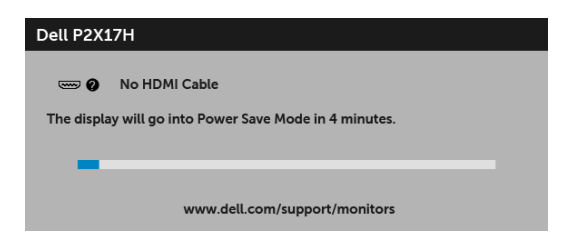

กล่องนี้อาจปรากฏระหว่างที่ระบบทำงานตามปกติด้วย หากถอดสายวิดีโอออก หรือสายวิดีโอเกิดชำรุดเสียหาย  $\overline{\mathbf{4}}$ 

5 ปีดจอภาพของคณ และต่อสายเคเบิลวิดีโอใหม่อีกครั้ง จากนั้นเปิดทั้งคอมพิวเตอร์และจอภาพของคณ

หากหน้าจอของจอภาพยังคงวางหลังจากที่คณดำเนินการตามกระบวนการกอนหน้านี้แล้ว ให้ตรวจสอบตัวควบคุมวิดีโอและคอมพิวเตอร์ของคุณ เพราะจอภาพของคุณทำงานเป็นปกติ

## <span id="page-54-0"></span>ระบบตรวจวิเคราะห์ที่ติดตั้งมาพร<sup>ั</sup>คมเครื่อง

จอภาพของคุณติดตั้งเครื่องมือตรวจวิเคราะห์ เพื่อช่วยตรวจสอบว่าสิ่งผิดปกติที่กำลังเกิดขึ้นบนหน้าจอ เป็นปัญหาที่เกิดจากจอภาพ หรือระบบคอมพิวเตอร์และวิดีโอการ์ดของคณ

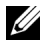

**หมายเหตุ**: คุณสามารถรันระบบตรวจวิเคราะห์นี้ได**้ เมื่อปลดสายสัญญาณภาพออก และจอภาพอยู**่ใน ในมดการทดสอบตัวเองเท่านั้น

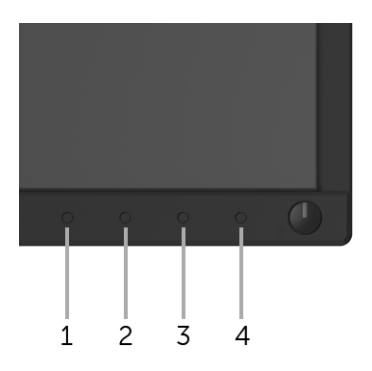

การรับระบบตรวจวิเคราะห์ที่ติดตั้งมากับเครื่อง

- ตรวจสอบว่าหน้าจอสะอาด (ไม่มีผ่นบนหน้าจอ)  $\mathbf{1}$
- ถอดสายสัญญาณภาพออกจากด<sup>้</sup>านหลังของคอมพิวเตอร์หรือจอภาพ จอภาพจะเข้าลู่โหมดการทดสอบตัวเอง  $\overline{2}$
- กด**บุ่ม 1** บนแผงด<sup>้</sup>านหน้าค<sup>้</sup>างไว<sup>้</sup>นาน 5 วินาที หน้าจอสีเทาจะปรากฏขึ้น 3
- ตราจสุดบนบ้าจุดเพื่อนาสิ่งผิดปกติอย่างละเอียด 4
- ึกด**บุ่ม 1** บนแผงด<sup>้</sup>านหน<sup>้</sup>า อีกครั้ง สีของหน้าจอจะเปลี่ยนเป็นสีแดง 5
- ตรวจสอบการแสดงผลเพื่อหาสิ่งผิดปกติ 6

ี<br>7 ทำตามขั้นตอนที่ 5 และ 6 ซ้ำอีกครั้ง เพื่อตรวจสอบการแสดงผลหน<sup>้</sup>าจอสีเขียว สีน้ำเงิน สีดำ สีขาว และหน้าจดข้อความ

การทดสอบเสร็จสิ้นเมื่อหน<sup>้</sup>าจอข<sup>้</sup>อความปรากฏขึ้น ออกจากการทำงานโดน**ปุ่ม 1** ซ้ำอีกครั้ง ถ้าคุณตรวจไม่พบสิ่งผิดปกติบนหน้าจอ ด้วยการใช้เครื่องมือตรวจวิเคราะห์ที่ติดตั้งมาพร้อมเครื่อง ้<br>แสดงว่าจอภาพทำงานปกติ ตรวจสอบการ์ดวิดีโอ และคอมพิวเตอร์

## <span id="page-55-0"></span>บัญหาทั่วไป

ตารางต<sup>่</sup>อไปนี้บรรจุข้อมูลทั่วไปเกี่ยวกับปัญหาของจอแสดงผลที่คุณอาจพบ และวิธีที่อาจแก<sup>้</sup>ไขปัญหาได้:

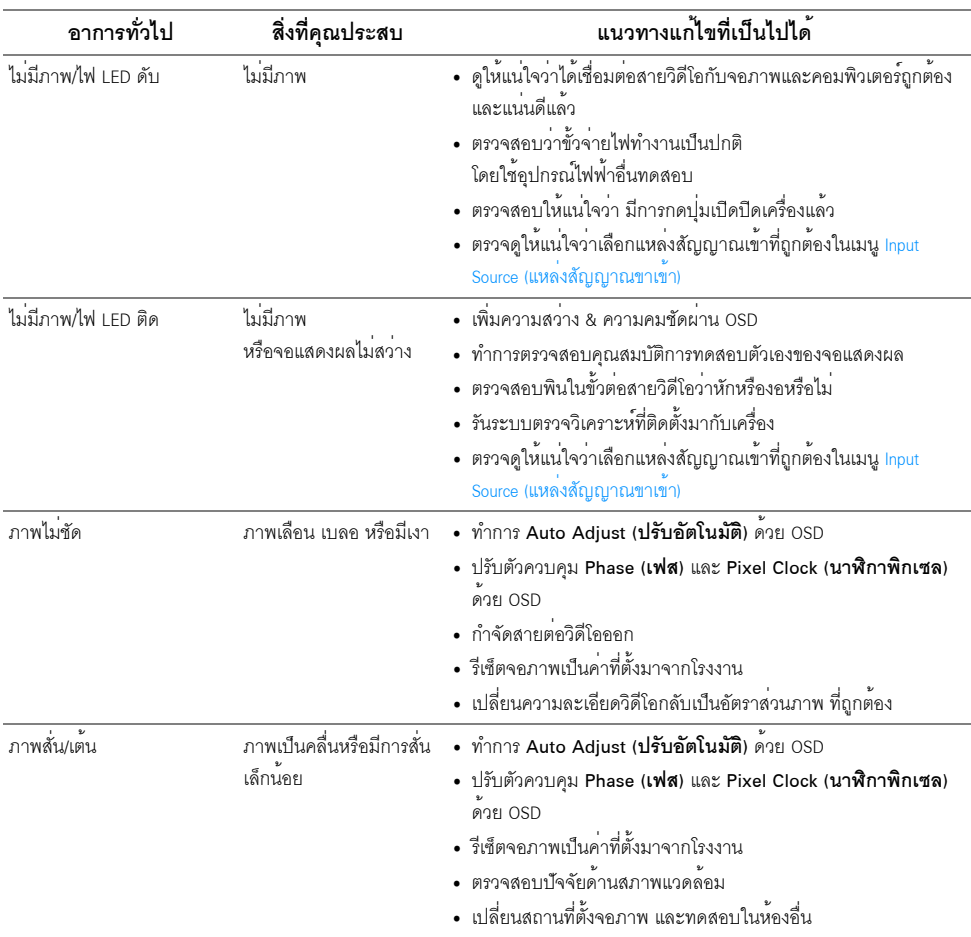

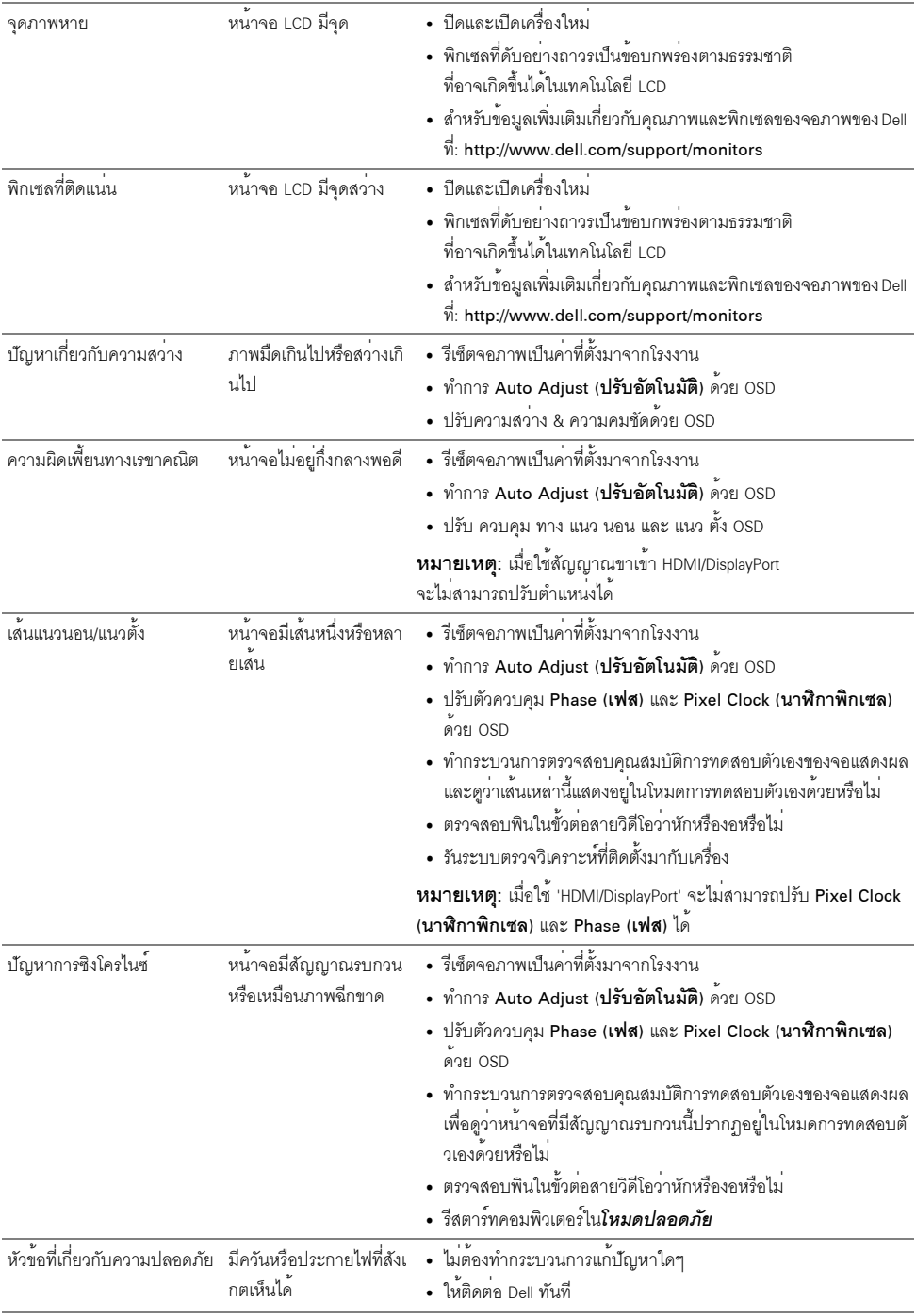

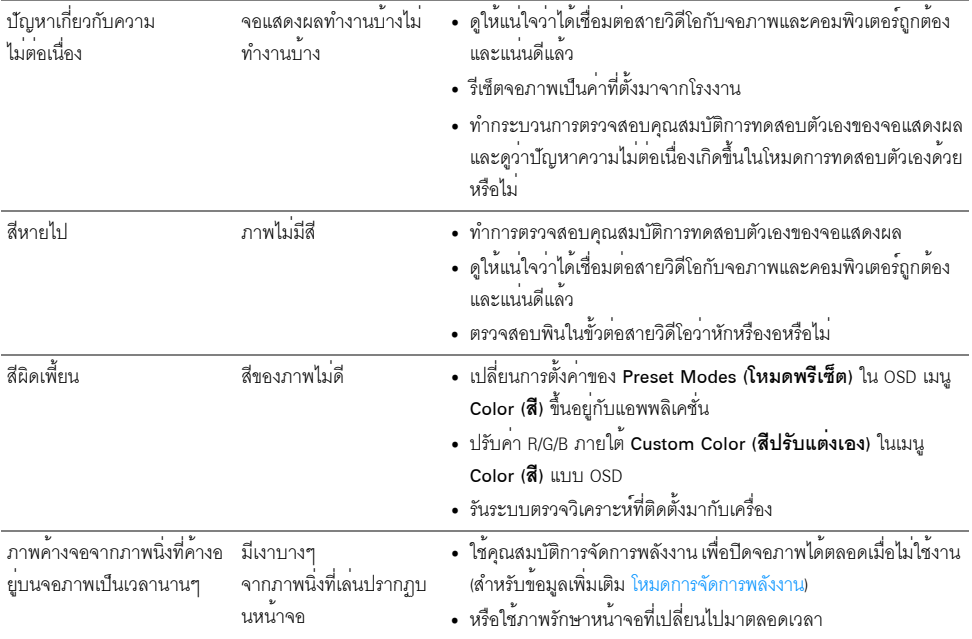

## <span id="page-57-0"></span>ปัญหาเฉพาะของผลิตภัณฑ์

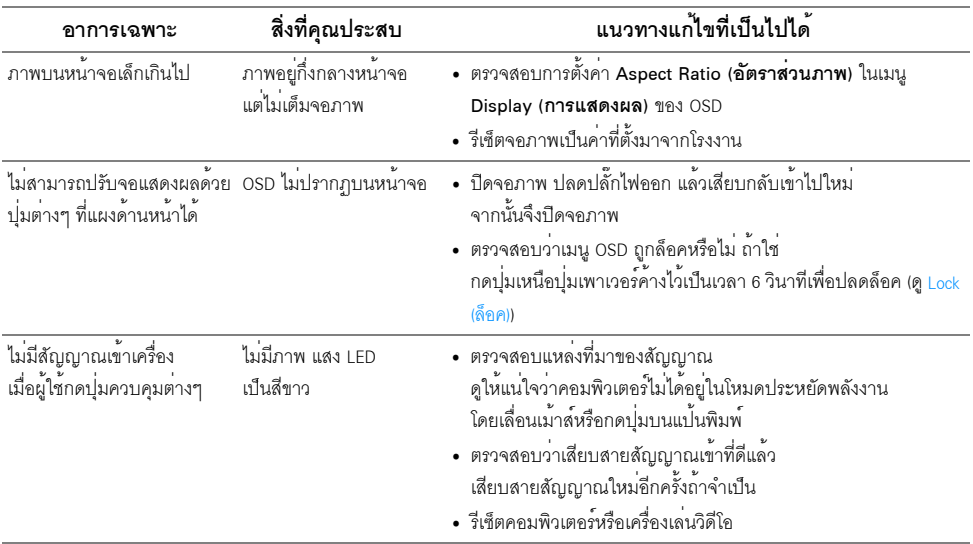

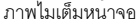

• รันระบบตรวจวิเคราะห์ที่ติดตั้งมากับเครื่อง

หมายเหตุ: เมื่อเลือกโหมด HDMI/DP ไม่สามารถใช<sup>้</sup>ฟังก<sup>์</sup>ชั่น Auto Adjust (**ปรับอัตโนมัติ**) ได<sup>้</sup> U

## <span id="page-58-1"></span><span id="page-58-0"></span>ปัญหาเฉพาะเรื่อง Universal Serial Bus

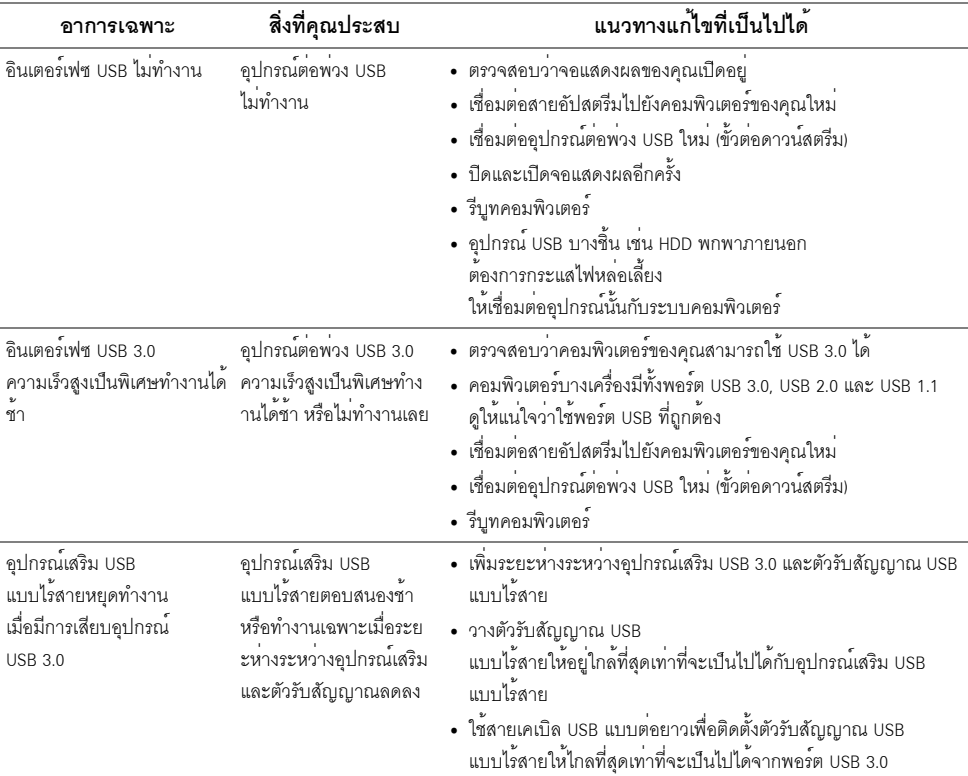

#### <span id="page-59-4"></span><span id="page-59-0"></span>้คำเตือน: คำแนะนำด้านความปลอดภัย

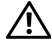

#### $\bigwedge$ คำเตือน: การใช้ตัวควบคุม การปรับแต่ง หรือกระบวนการอื่น ๆ ที่นอกเหนือจากที่ระบุไว้ในเอกสารนี้ ิ อาจทำให**้เกิดไฟฟ**้าซ็อต อันตรายจากกระแสไฟฟ้า และ/หรืออันตรายจากอุปกรณ์ได้

สำหรับข้อมูลเกี่ยวกับคำแนะนำด<sup>้</sup>านความปลอดภัย ให<sup>้</sup>ดูที่ข้อมูลเกี่ยวกับความปลอดภัย สิ่งแวดล<sup>้</sup>อม และระเบียบข้อบังคับ (SFRI)

## <span id="page-59-1"></span>ข้อสังเกตของ FCC (ในสหรัฐอเมริกาเท**่านั้น**) และข้อมูลระเบียบข้อบังคับอื่น ๆ

สำหรับประกาศ FCC และข้อมูลระเบียบข้อบังคับอื่นๆ ให<sup>้</sup>ดูเว็บไซต<sup>์</sup>เกี่ยวกับความสอดคล<sup>้</sup>องกับระเบียบข้อบังคับที่ www.dell.com/regulatory\_compliance

#### <span id="page-59-3"></span><span id="page-59-2"></span>ติดตก Dell

#### สำหรับลูกค<sup>้</sup>าในประเทศสหรัฐอเมริกา, โทร 800-WWW-DELL (800-999-3355)

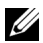

– หมายเหตุ: ถ้าคุณไม่มีการเชื่อมต<sup>่</sup>ออินเตอร์เน็ตที่ใช้ได้ คุณสามารถค้นหาข้อมูลผู้ติดต่อได้จากใบสั่งซื้อผลิตภัณฑ์,<br>สลิปที่มาพร้อมผลิตภัณฑ์, ใบส<sup>่</sup>งของ หรือแคตาล็อกผลิตภัณฑ์ของ Dell

Dell มีการสนับสนนออนไลน์ และบริการทางโทรศัพท์ และตัวเลือกในการให้บริการหลายช่องทาง การให้บริการขึ้นอยู่กับประเทศและผลิตภัณฑ์ และบริการบางอย่างอาจไม่มีให้ในพื้นที่ของคุณ

- น่ายสนับสนุนด้านเทคนิคออนไลน์ www.dell.com/support/monitors
- ติดต่อ Dell www.dell.com/contactdell